MAGPOWR TENSION CONTROL

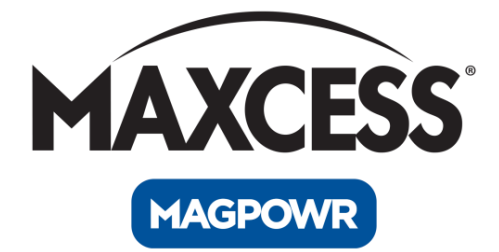

# DLCA NET User Manual

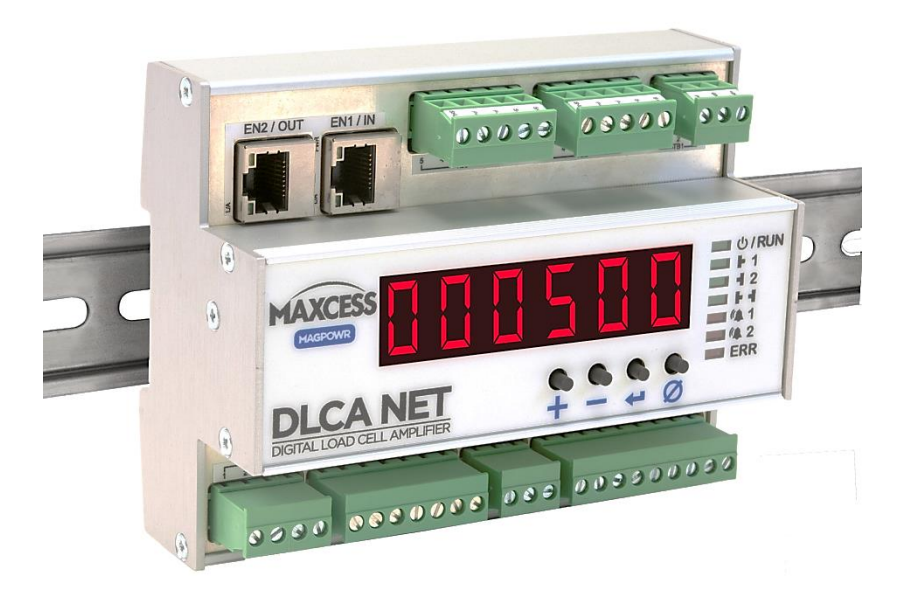

# EN

MI 850A357 1 B

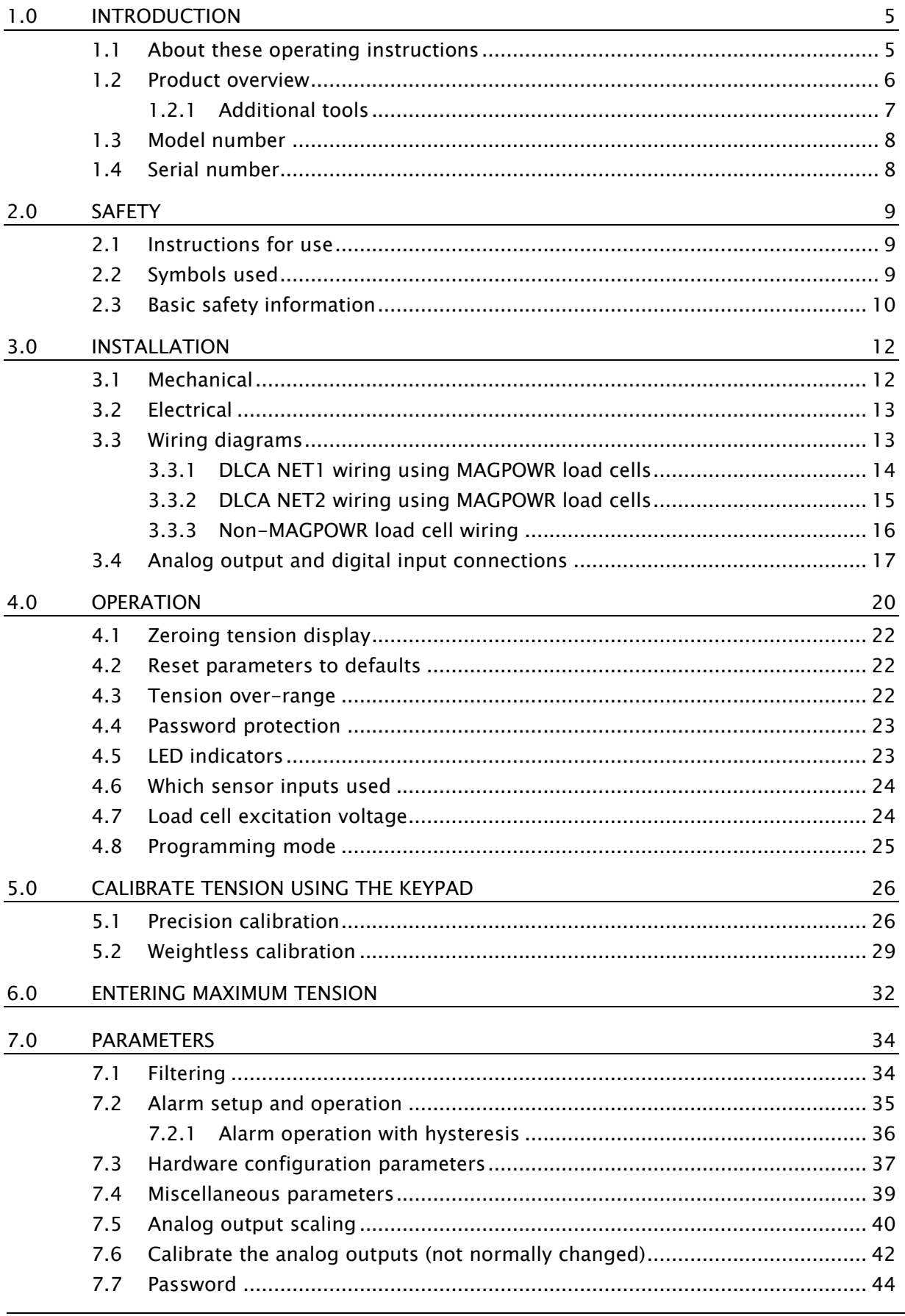

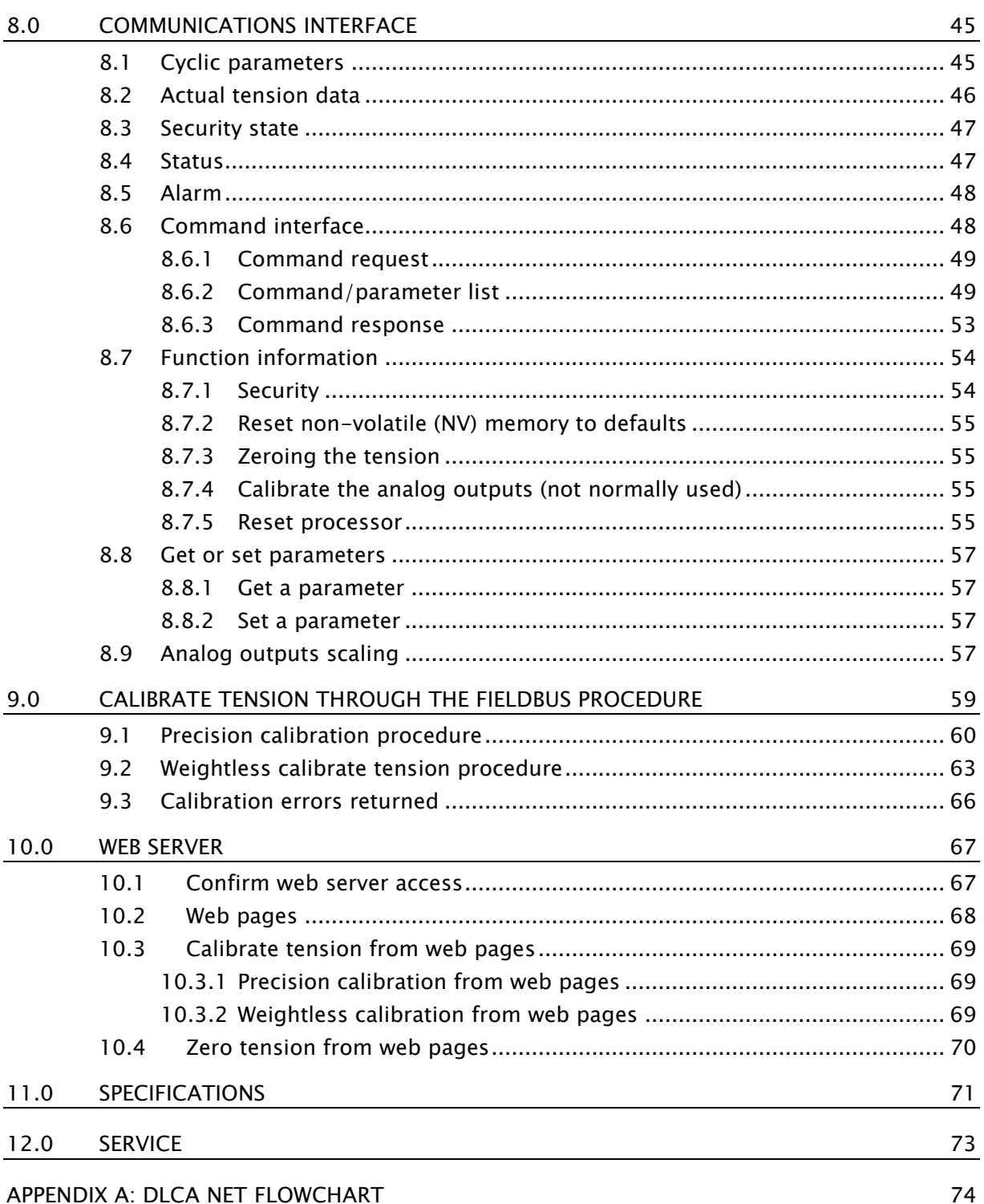

### FIGURES

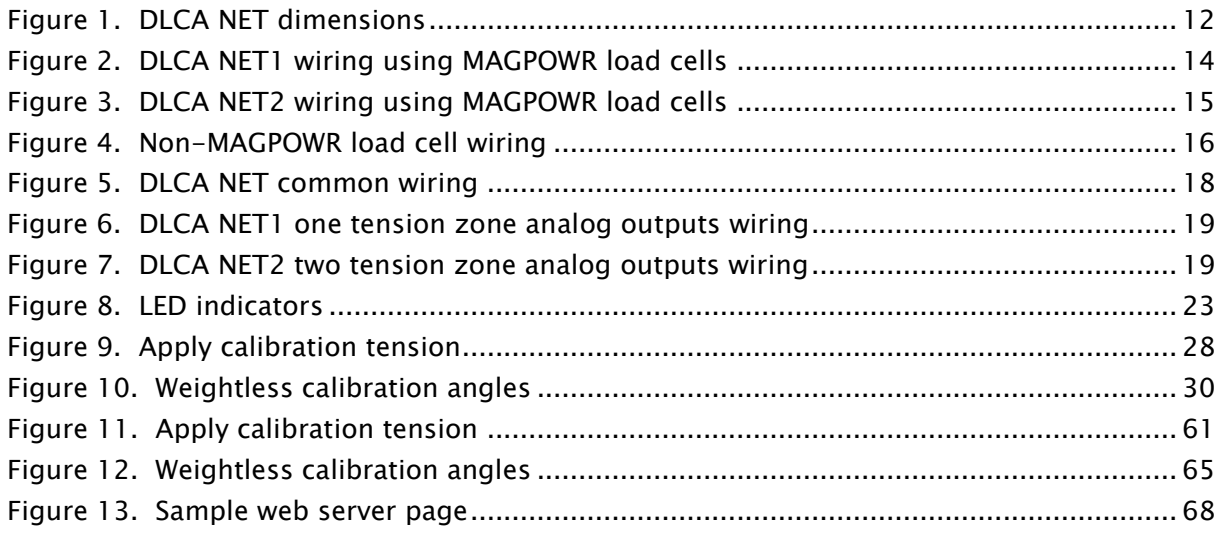

#### TABLES

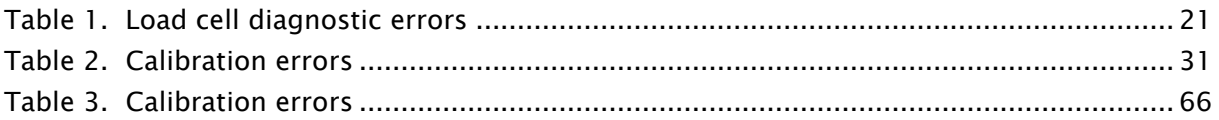

## <span id="page-4-0"></span>1.0 Introduction

### <span id="page-4-1"></span>1.1 About these operating instructions

All of the information herein is the exclusive proprietary property of Maxcess International, and is disclosed with the understanding that it will be retained in confidence and will neither be duplicated nor copied in whole or in part nor be used for any purpose other than for which disclosed.

Copyright 2018, all rights reserved.

Periodically there will be updates to this manual. The latest version is available on our website or by calling your regional office listed on the back page of this publication.

These digital load cell amplifiers must not be installed or used in a machine or system which does not comply with the machinery directive 2006/42/EC.

These digital load cell amplifiers were designed and manufactured to be installed as Partly Completed Machinery into a machine or partly completed machine.

The instructions must be read and used by all persons who have the responsibility of installing and maintaining this digital load cell amplifier.

These instructions must be retained and incorporated in the technical documentation for the machine or partly completed machinery into which the digital load cell amplifier is installed.

### CE marking

This digital load cell amplifier is marked with the CE sign according to the EMC directive 2004/108/EC.

### Conventions used in this manual

All dimensions and specifications are shown in the format mm [inches] unless specified otherwise.

### Language

These are the original instructions, written in English.

### <span id="page-5-0"></span>1.2 Product overview

The DLCA NET is a DIN rail-mounted digital load cell amplifier that provides excitation voltage for load cells, measures the returned force signal, and then converts this signal into a digital value that represents tension and analog output signals. The tension is displayed on the DLCA NET device.

The tension values have at least 14-bit resolution.

The digital tension value is available in the fieldbus data on Modbus TCP/IP, Ethernet/IP or PROFINET IO. Configuration and calibration is available through the fieldbus interface.

There are two models of the DLCA NET, one senses tension in one tension zone and the other senses tension in two tension zones. Each one has two sensor inputs. Each sensor input can have up to two load cells attached.

DLCA NET1 reads load cells from one tension zone

- Channel 1 reads a single load cell or a tension-sensing roller.
- Channels 1 and 2 read two separate load cells, respectively, in a single tension zone. This would typically be the left and right load cells.
- Tension values are sent from the load cells for the left and right inputs. Two additional values are sent on the communications interface; they are the sum and difference of the left and right inputs (channels 1 and 2).

DLCA NET2 reads load cells from two tension zones

- Channel 1 reads load cell(s) in one tension zone one or two load cells or a single tension-sensing roller per zone.
- $-$  Channel 2 reads load cell(s) in a second tension zone  $-$  one or two load cells or a single tension-sensing roller per zone.
- Tension values are sent from the load cells for each tension zone. The sum and difference values sent on the communications interface are set to zero.

#### Product overview continued

The DLCA NET has three alarm outputs. Two of the alarm outputs can be configured to sense tension limits on either of the two sensor inputs, or the total tension for the one tension zone amplifier. The third alarm output is on when there are no load cell wiring problems detected or power faults. This is essentially a 'power good' indicator.

The DLCA NET has three analog outputs that represent tension; see Section [3.4.](#page-16-0)

The DLCA NET has two digital inputs that allow remote zeroing of the tension reading in each tension zone. There is also a front panel "zero" button  $[\emptyset]$ , which allows zeroing of the tension zone currently being displayed.

Load cell diagnostics run during power-up and provide information about load cell wiring problems.

The DLCA NET has a web server interface to allow configuration and calibration from a web browser.

### <span id="page-6-0"></span>1.2.1 Additional tools

Two software tools can be downloaded and installed for use with the DLCA NET:

The DLCA NET Data Logger software provides an easy way to record tension data on your computer without complicated programming.

The Terminal Tool software backs up your DLCA NET settings, which you can then upload after a reset or replacement.

The manuals for these tools are available at www.maxcessintl.com.

### <span id="page-7-0"></span>1.3 Model number

The model number and the serial number are shown on the enclosure. The model number consists of the base model DLCA NET followed by the numeral 1 or 2 to denote number of tension zones the product will read.

### Available models

DLCA NET1 – One tension zone amplifier DLCA NET2 – Two tension zone amplifier

### <span id="page-7-1"></span>1.4 Serial number

### Serial Number format is MMDDYYNNNL

 $MM = month$  $DD = day$  $YY =$  last two digits of the year  $NNN = a$  sequence number  $L =$  manufacturing location

## <span id="page-8-0"></span>2.0 Safety

### <span id="page-8-1"></span>2.1 Instructions for use

To ensure safe and problem free installation of the digital load cell amplifier, the digital load cell amplifier must be properly transported and stored, professionally installed and placed in operation. Proper operation and maintenance will ensure a long service life of the device. Only persons who are acquainted with the installation, commissioning, operation and maintenance of the system and who possess the necessary qualifications for their activities may work on the digital load cell amplifier.

Note: The safety information may not be comprehensive.

Please note the following:

- The content of these operating instructions
- Any safety instructions on the device
- The machine manufacturer's specifications
- All national, state, and local requirements for installation, accident prevention and environmental protection

### <span id="page-8-2"></span>2.2 Symbols used

The following safety identification symbols are used in these operating instructions.

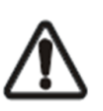

WARNING/CAUTION – General danger or important note Reference to general hazards that may result in bodily injuries or damage to device or material.

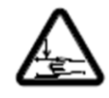

WARNING/CAUTION – Danger due to crushing Reference to danger of injury caused by crushing.

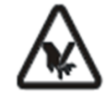

WARNING/CAUTION – Danger due to cutting Reference to danger of injury caused by cutting.

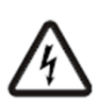

WARNING/CAUTION – Danger due to voltage, electric shock Reference to danger of injury caused by electric shock due to voltage.

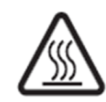

WARNING/CAUTION – Danger due to hot surfaces Reference to risk of injury caused by burning.

### <span id="page-9-0"></span>2.3 Basic safety information

#### Proper use

The DLCA NET load cell amplifier is intended to be used on machines or systems to amplify the signal from MAGPOWR or competitor load cells.

For indoor operation, see environmental specifications on page [71.](#page-70-0)

### Improper use

- Operation outside the technical specifications
- Operation in an Ex-area or intrinsically safe area.
- Outdoor operation.
- Any other use than the proper use shall be deemed inappropriate.

#### Installation and commissioning

- Any digital load cell amplifier which is damaged must not be installed or put into operation.
- Only perform installation, maintenance or repair tasks on the digital load cell amplifier when the machine into which the DLCA NET is installed has been stopped and is secured from being turned on.
- Only perform installation, maintenance or repair tasks on the digital load cell amplifier when there is no electrical power in the system.
- The digital load cell amplifier must be securely mounted before being placed in operation.
- Only replacement parts obtained from Maxcess may be used.
- No modifications may be made to the digital load cell amplifier.
- Do not place electrical cables under mechanical strain.

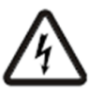

WARNING – Death or injury can result from static electric shocks.

Moving webs of material can produce large static voltage potentials. Protect against electric shocks by installing a conductive connection between the terminal marked with the PE symbol TB1.3 and the PE circuit of the building or machine.

# SAFETY INSTRUCTIONS

#### Basic safety information continued

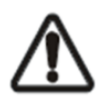

WARNING – Death or injury can result from unexpected movement of the machine into which the DLCA NET is installed.

Protect against unexpected movement by removing electrical power from the digital load cell amplifier and the machine into which the digital load cell amplifier is being installed.

#### **Operation**

None, as tasks from the operator are generally not required.

#### Maintenance and repair

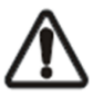

WARNING – Death or injury can result from unexpected movement of the machine into which the DLCA NET is installed.

Protect against unexpected movement by removing electrical power from the digital load cell amplifier and the machine into which the digital load cell amplifier is installed.

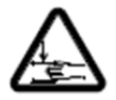

WARNING – Danger of injury from crushing.

Maintenance and repair tasks on the digital load cell amplifier must be performed only when the machine into which the DLCA NET has been installed has been stopped and has been secured from being turned on again.

### Decommissioning

The digital load cell amplifier must be disposed of in accordance with all the applicable national, state and local regulations.

## <span id="page-11-0"></span>3.0 Installation

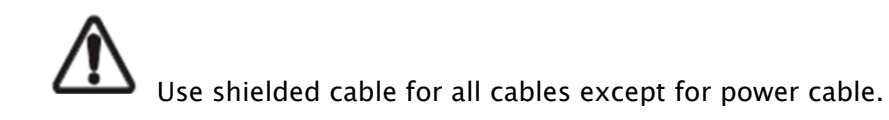

### <span id="page-11-1"></span>3.1 Mechanical

1. Mount the DLCA NET to a 35 mm DIN rail. See [Figure 1. f](#page-11-2)or DLCA NET dimensions.

<span id="page-11-2"></span>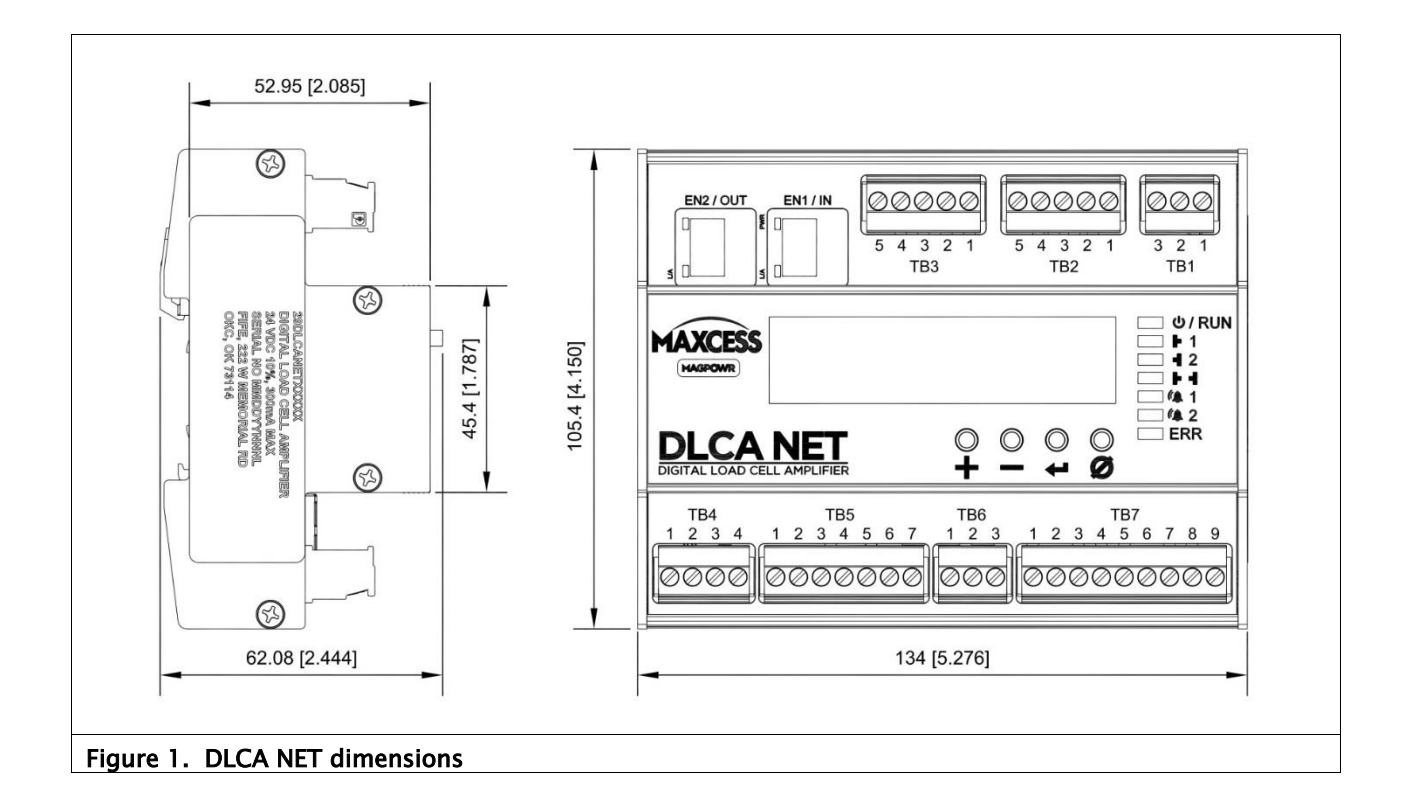

### <span id="page-12-0"></span>3.2 Electrical

- 1. Connect a 24 VDC  $\pm 10\%$  power supply to TB1.1 (+24V) and TB1.2 (COM).
- 2. Connect the PE of the building or machine to terminal TB1.3 (PE). Note: The negative power connection TB1.2 is internally connected to the PE connection TB1.3. This connection is used for EMC compliance.
- 3. Connect one or two load cells to each sensor input on TB2 and TB3.
- 4. Connect the Ethernet ports into a fieldbus network or computer.
- 5. Connect analog outputs, if desired.

### <span id="page-12-1"></span>3.3 Wiring diagrams

Figures [2](#page-13-1) and [3:](#page-14-1) DLCA NET wiring connections using MAGPOWR load cells

[Figure 4:](#page-15-1) Connecting non-MAGPOWR load cells

TB2 is Channel 1 or Tension Zone 1 input. TB3 is Channel 2 or Tension Zone 2 input.

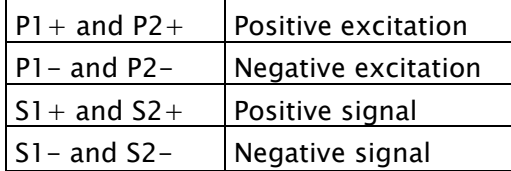

### <span id="page-13-0"></span>3.3.1 DLCA NET1 wiring using MAGPOWR load cells

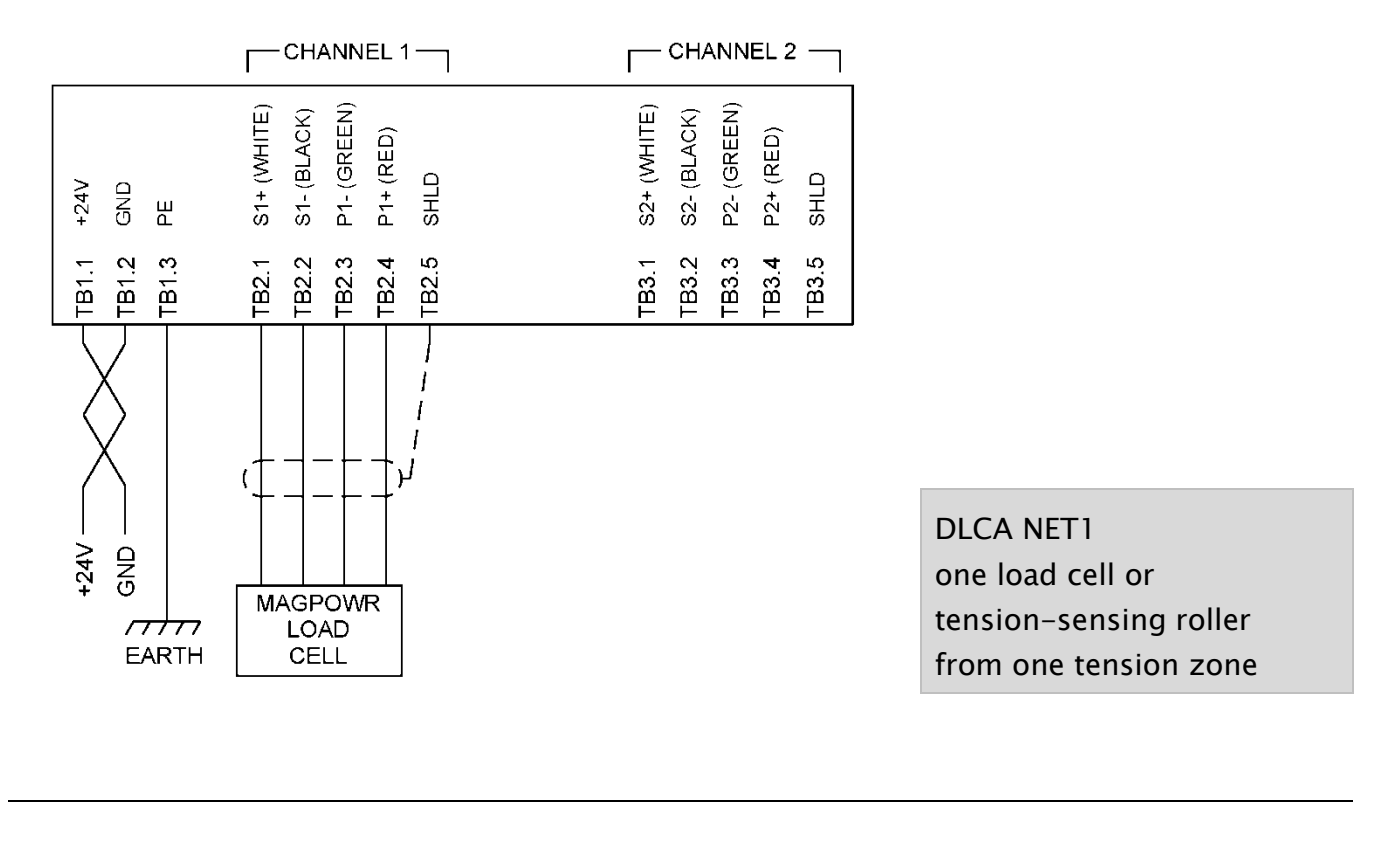

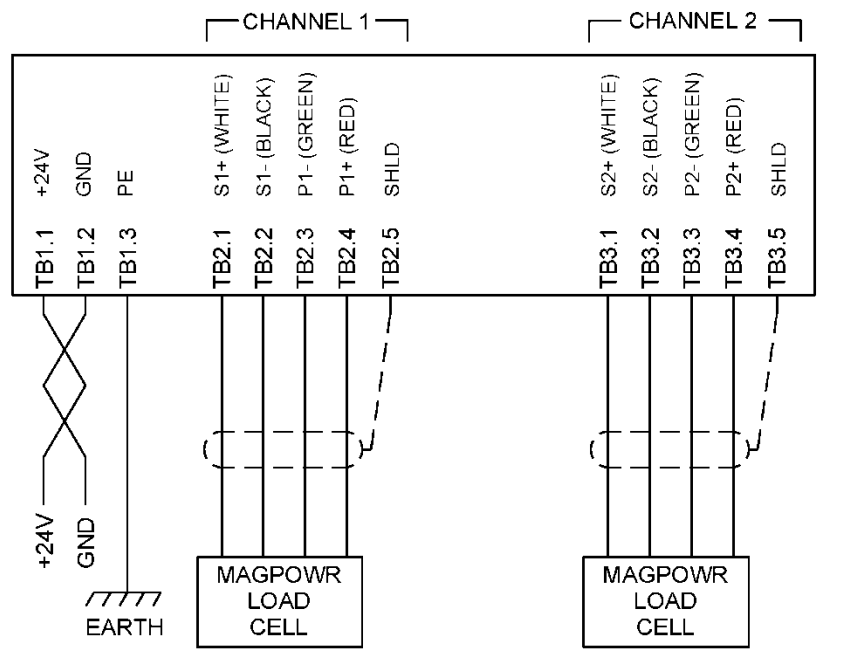

DLCA NET1 one or two load cells from one tension zone

#### <span id="page-13-1"></span>Figure 2. DLCA NET1 wiring using MAGPOWR load cells

### <span id="page-14-0"></span>3.3.2 DLCA NET2 wiring using MAGPOWR load cells

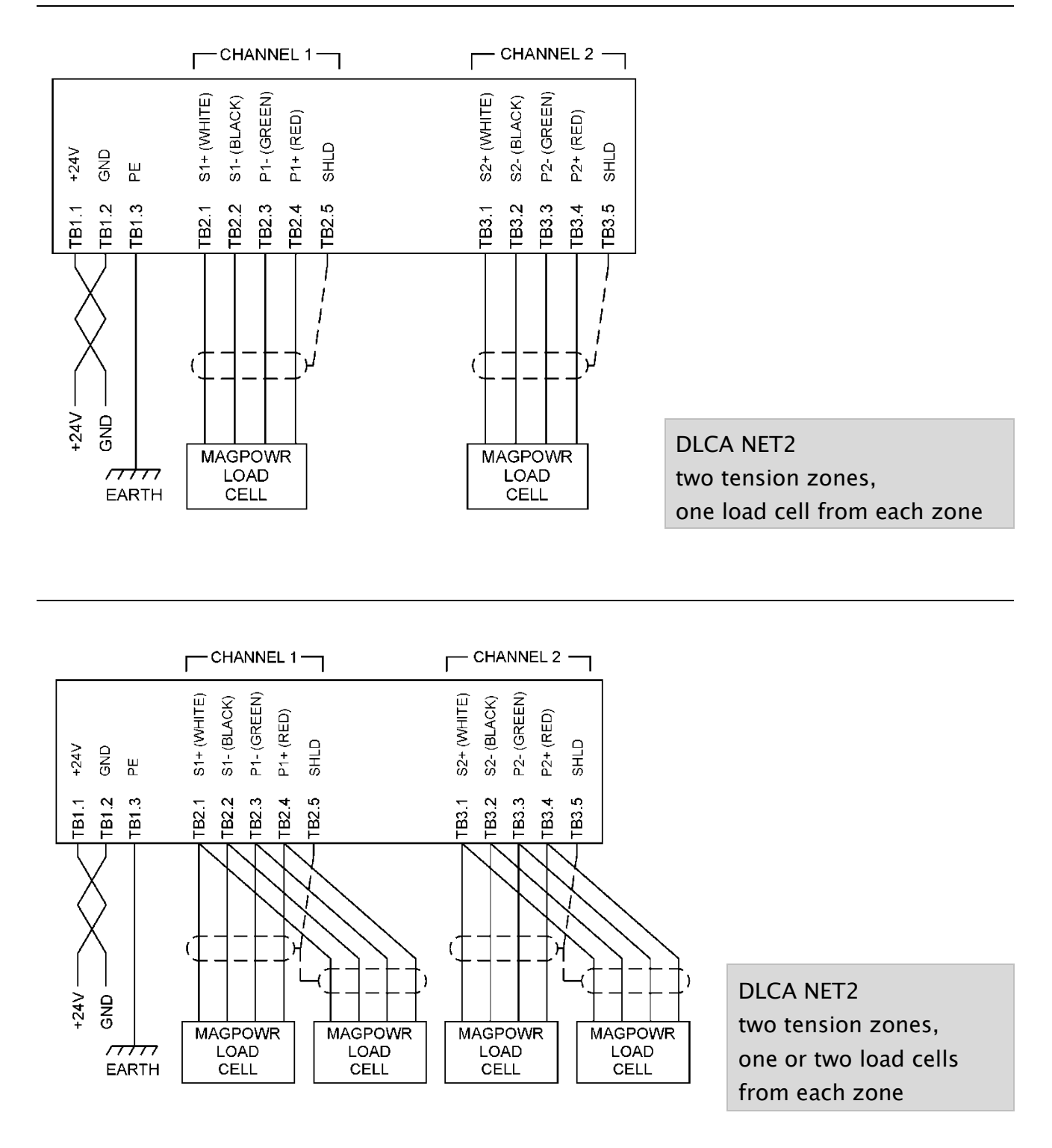

<span id="page-14-1"></span>Figure 3. DLCA NET2 wiring using MAGPOWR load cells

### <span id="page-15-0"></span>3.3.3 Non-MAGPOWR load cell wiring

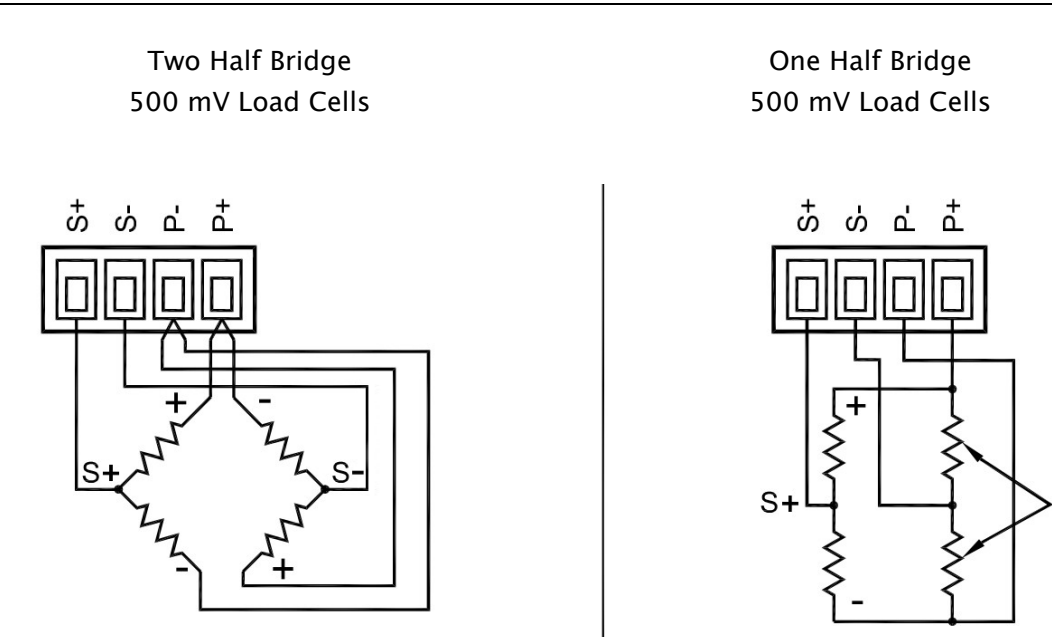

\* Precision bridge completion resistors; contact load cell manufacturer for values.

<span id="page-15-1"></span>Figure 4. Non-MAGPOWR load cell wiring

 $\mathbf{r}$ 

### <span id="page-16-0"></span>3.4 Analog output and digital input connections

### DLCA NET1: One tension zone amplifier

Output 1 is Channel 1. (TB7.1, TB7.2, and TB7.3) Output 2 is Channel 2. (TB7.4, TB7.5, and TB7.6) Output 3 is the sum of Channel 1 and Channel 2. (TB7.7, TB7.8, and TB7.6) The meter output is the sum tension signal. (TB6.1 and TB6.2) Digital Input 1 will zero the tension. (TB4.2 and TB4.3)

### DLCA NET2: Two tension zone amplifier

Output 1 is Tension Zone 1. (TB7.1, TB7.2, and TB7.3) Output 2 is Tension Zone 2. (TB7.4, TB7.5, and TB7.6) The meter output is for Tension Zone 1. (TB6.1 and TB6.2) The second meter output is for Tension Zone 2. (TB7.8 and TB7.6) Digital input 1 will zero the tension in zone 1. (TB4.2 and TB4.3) Digital input 2 will zero the tension in zone 2. (TB4.1 and TB4.3)

The digital inputs are active high. There is a parameter to set the voltage threshold for the digital inputs to either 5V or 24V logic. Alarm output 3 is used for the power good signal.

See [Figure 5,](#page-17-0) [6,](#page-18-0) and [7.](#page-18-1)

<span id="page-17-0"></span>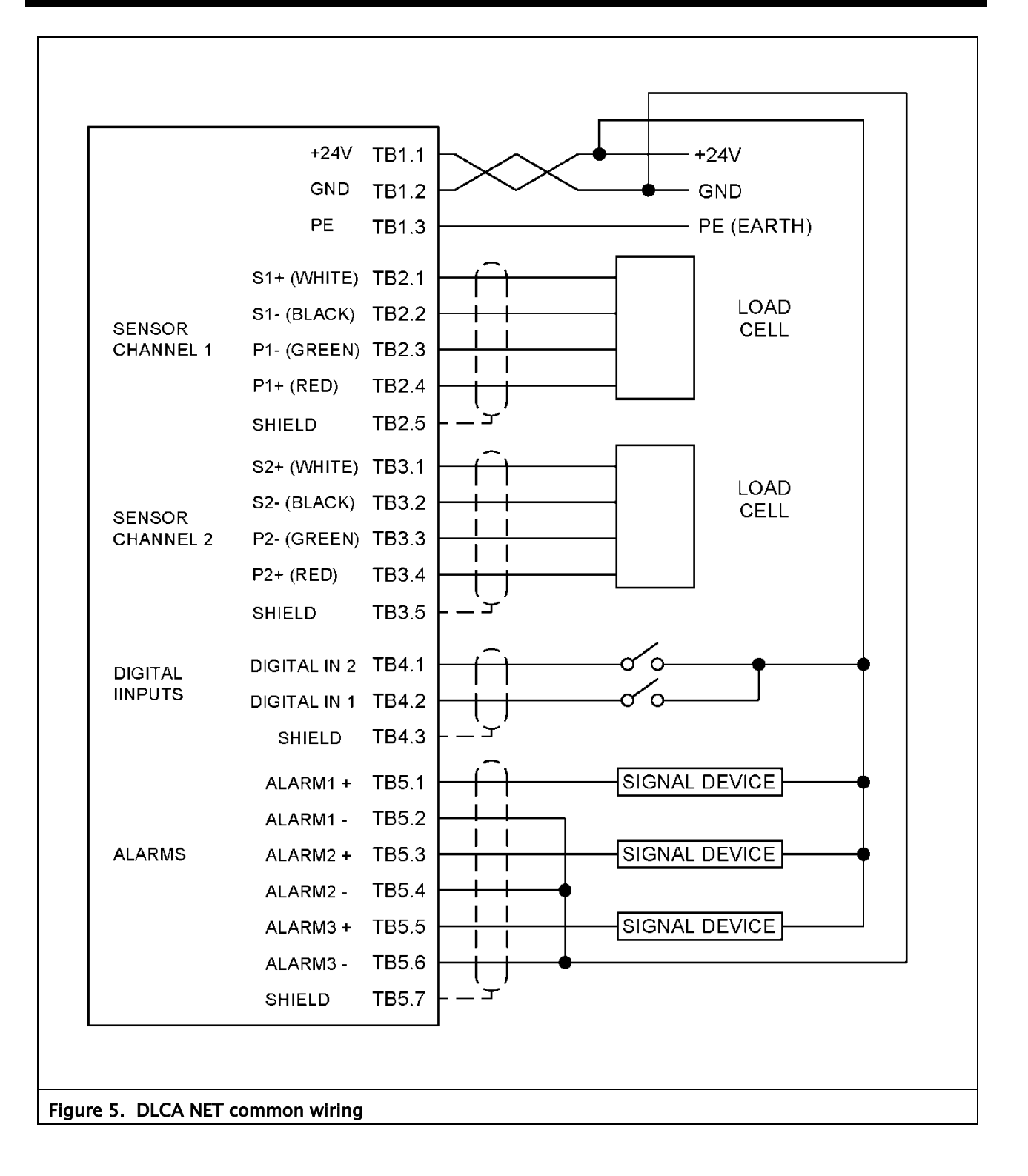

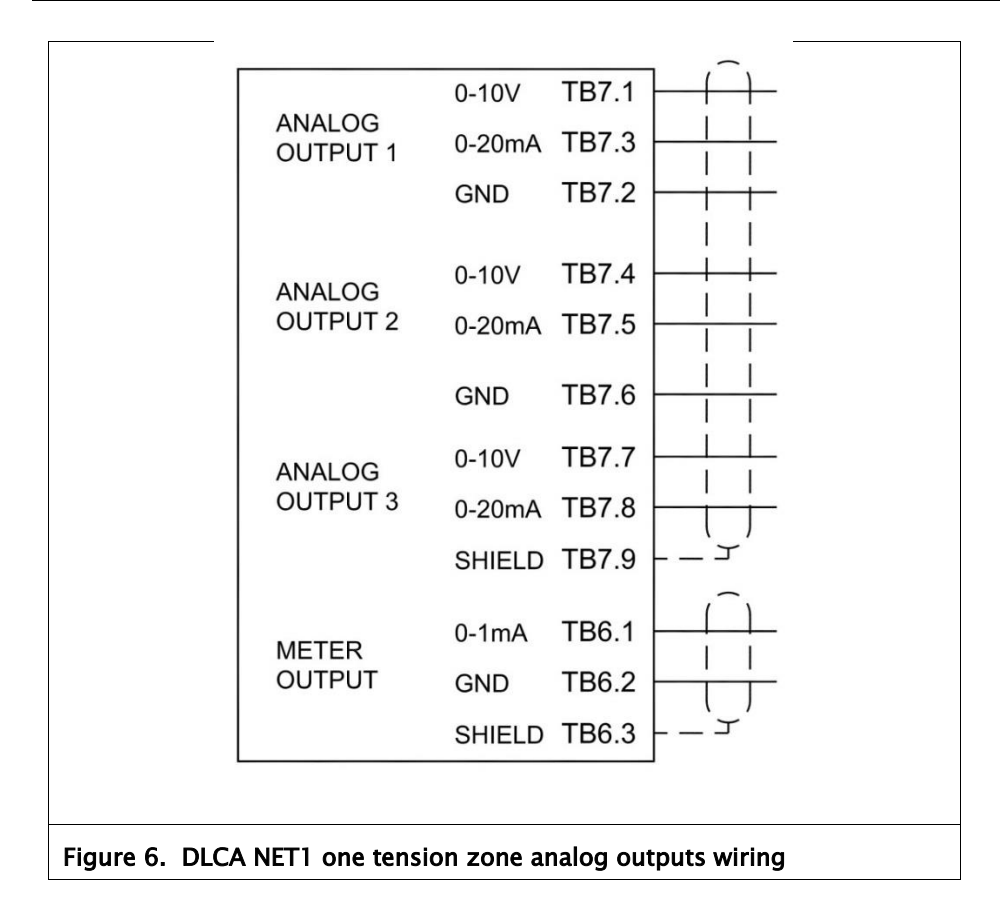

<span id="page-18-0"></span>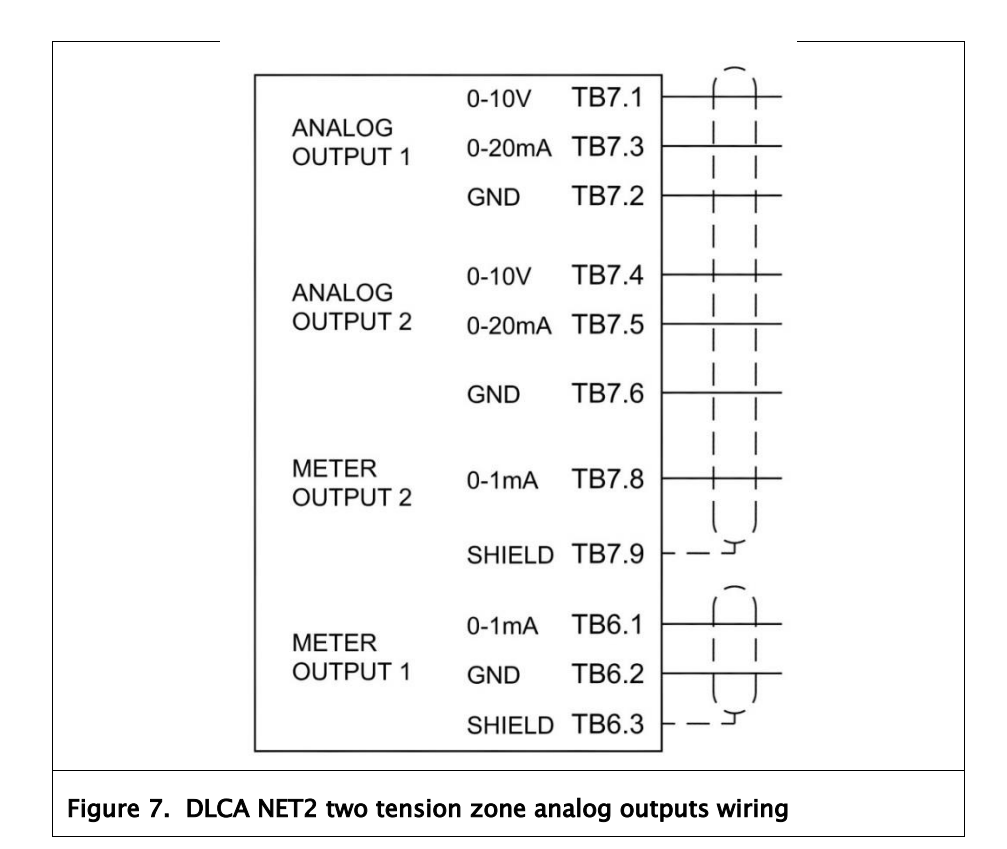

<span id="page-18-1"></span>www.maxcessintl.com DLCA NET MI 850A357 1 B Page 19 of 74

# <span id="page-19-0"></span>4.0 Operation

There are four control buttons on the DLCA NET.

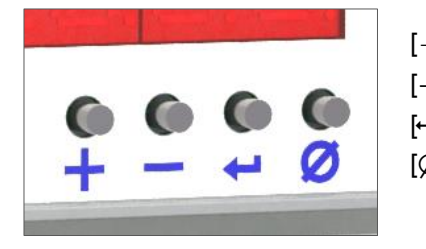

 $[+] = increment$  $[-] =$  decrement  $\left[ \begin{array}{c} \left[ \begin{array}{c} \left[ \right] \end{array} \right] =$  enter or save function\*  $[\emptyset]$  = zero the displayed tension (the zero button)

\* For clarity, these instructions use the word [ENTER] instead of the symbol  $\left\vert \cdot\right\vert$ .

#### Power on

The DLCA NET will display the software version number when power is first applied for five seconds and then the DLCA NET will start displaying the tension. During the software version display, diagnostics are performed on the load cells and any errors are displayed.

The load cell diagnostic errors are shown in [Table 1.](#page-20-0)

### To exit from the load cell diagnostic error:

- Press [Enter] and the tension will be displayed.
- The error display will be canceled after 45 seconds and then tension will be displayed.
- If no errors are detected, the tension will be displayed.

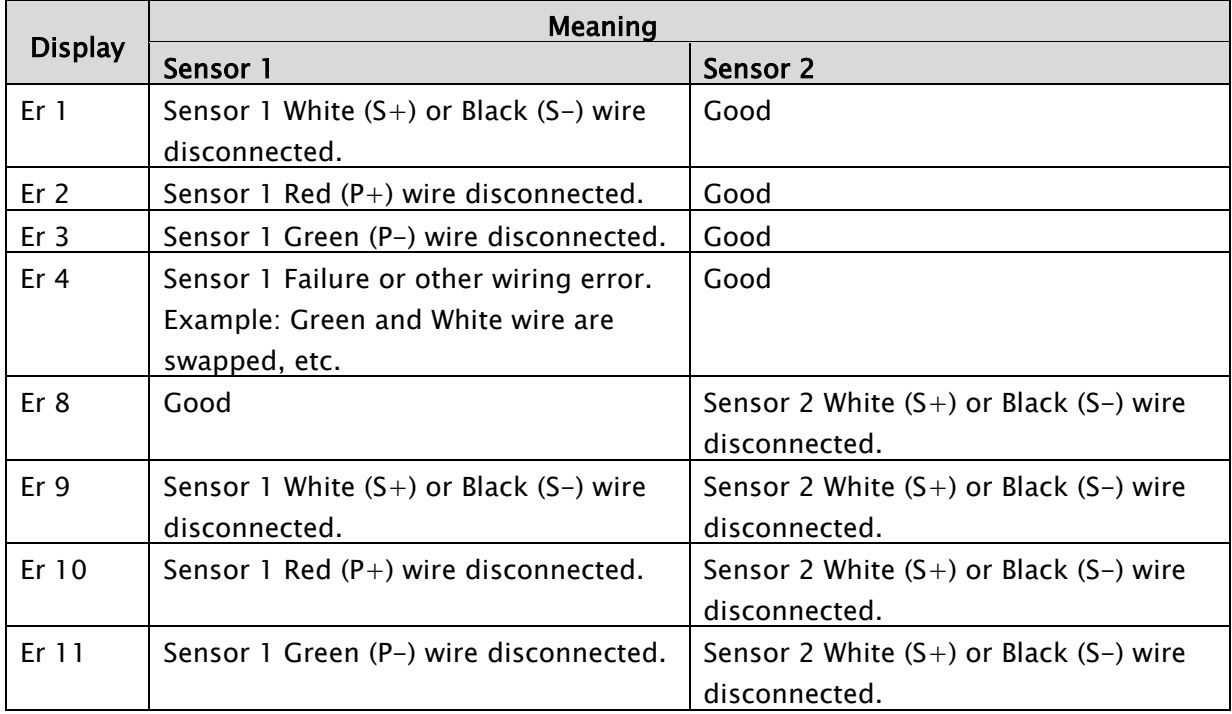

<span id="page-20-0"></span>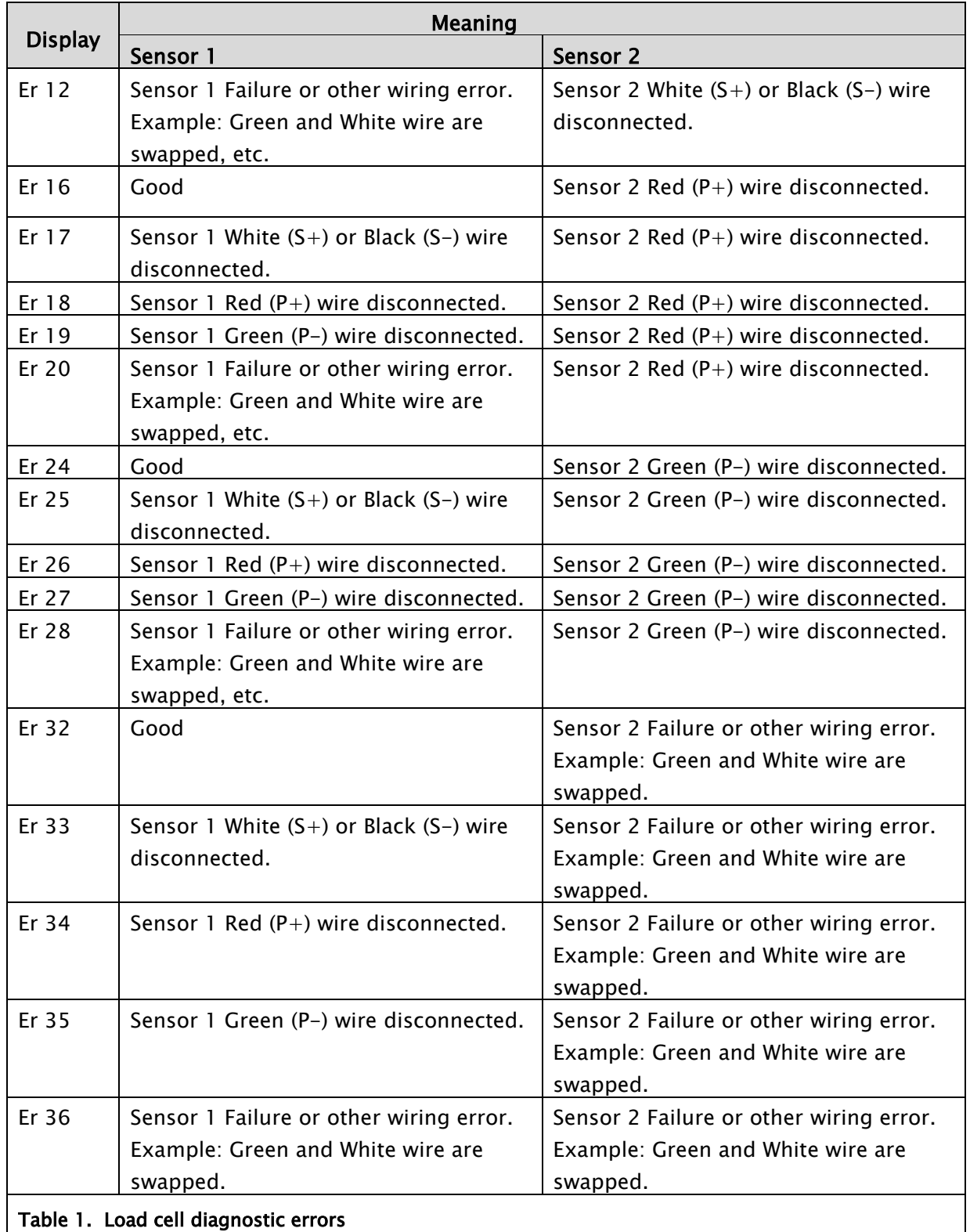

### <span id="page-21-0"></span>4.1 Zeroing tension display

While displaying tension, press the  $[Ø]$  button for two seconds to zero the tension in the tension zone being displayed. The outputs will also be zeroed.

Connecting the digital input 1 or 2 (zero) to either  $+5V$  or  $+24V$ for greater than 500 ms will zero the displayed tension and output for the respective tension zone.

This function will work only when the following conditions are met:

- When displaying tension and not in the parameter menu
- When not in calibration mode via either the menu or the communications
- If zeroing has not been locked out when a password has locked the DLCA NET.

### <span id="page-21-1"></span>4.2 Reset parameters to defaults

Press and hold  $[+]$  and  $[Ø]$  while turning power on to the DLCA NET. The display will show "dEF" for four seconds while all the parameters are reset to defaults.

This does not reset the analog output calibration parameters in menus CAL0.1, CAL0.2, CAL0.3 or CAL0.4. These parameters are calibrated at the factory for the component tolerances on each board. The password and security status is not changed.

### <span id="page-21-2"></span>4.3 Tension over-range

The tension reading display will flash when the displayed tension exceeds the maximum tension set in parameter C11.3, C12.5, C21.3, or C22.5.

### <span id="page-22-0"></span>4.4 Password protection

The DLCA NET allows a password to be set that will prevent changes to the parameters or performing a calibration. When locked, all parameters can be viewed. Only zeroing tension is allowed while the password has locked the DLCA NET, unless zeroing has been locked out by parameter P.01.

### <span id="page-22-1"></span>4.5 LED indicators

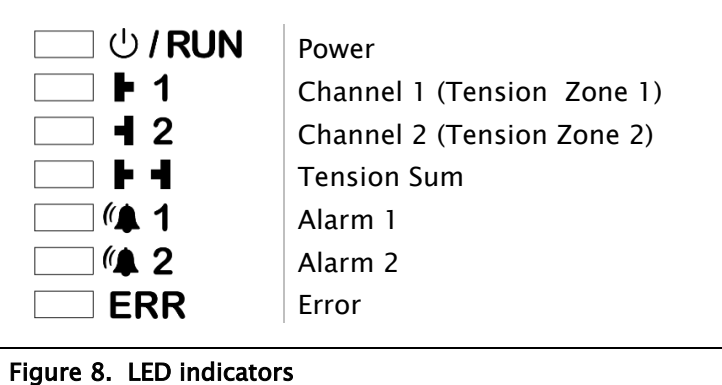

#### <span id="page-22-2"></span>Power (Green)

When power is on the Power indicator will be on.

#### Tension display (Green)

The LEDs indicate which channel or sum is being displayed. While displaying tension, press [Enter] to cycle the display through the channels.

- For one tension zone, the display cycles through Channel 1, Channel 2, and Tension Sum.
- For two tension zones, the display switches between Channels 1 and 2 (Tension Zones 1 and 2, respectively).

#### Alarms (Red)

There are two alarm indicators showing whether each alarm is active or not.

#### Error (Red)

The Error indicator will show voltage errors or a load cell check error. One flash per second indicates a load cell check error. Two flashes per second indicates there is a voltage error on either the load cell excitation, internal 12V or internal 5V supplies. The load cell check only runs during power-up. The voltage monitoring check runs continuously.

### <span id="page-23-0"></span>4.6 Which sensor inputs used

Set this parameter before performing any tension calibrations.

The DLCA NET needs to know which sensor channels are being used in order to prevent showing load cell check errors if a channel is not being used. This selection is also used during tension calibrations. The selections are 'Channel 1 only' or 'both channels' used. Use parameter P.04 to make the selection.

### <span id="page-23-1"></span>4.7 Load cell excitation voltage

The load cell excitation voltage can be either 5V or 7.5V. Use 7.5V with MAGPOWR load cells. Use 5V or 7.5V if using non-MAGPOWR load cells.

### <span id="page-24-0"></span>4.8 Programming mode

### Enter the programming menu

Press and hold  $[+]$  and  $[-]$  for two seconds.

#### Exit the programming menu

Press and hold [+] and [-] for two seconds from a menu item other than the load cell calibrations menu items. Also: while showing parameter P.17, you may press [ENTER] to exit the menu and return to displaying the tension.

### Parameter number

While in the programming mode, the display shows P.xx, where xx is the parameter number. There are also calibration and setup menus that have sub-menus. (See the menu flowchart; Appendix A.)

Press [+] or [-] to increment or decrement the parameter number to step through the main menu loop. Press [Enter] to enter the data entry mode for a parameter or to enter a submenu.

Use [+] or [-] to change the value of a parameter. The digit being edited will flash. Use  $[ $\emptyset$ ]$  to change which digit position is being edited. Press [Enter] and release to cancel the data change and return to the menu. Press [Enter] and hold for two seconds (until the display starts flashing) to save the changed parameter. If the data has been changed and the data has not been saved, after five seconds of no button activity the display will flash indicating the data needs to be saved.

The sub-menus are used to step the operator through the calibration sequence or to access a group of parameters. Press [Enter] when a menu other than P.xx menu is showing to get into the sub-menu. The CALx menu automatically steps through each parameter and calibration function. The other sub-menus do not auto-step. When a sub-menu item is showing, use [+] or [-] to get to the other sub-menu parameters.

When in the programming mode and no buttons have been pressed for two minutes, the DLCA NET exits the programming mode and returns to displaying tension. This menu time-out is not active once any of the calibration loops have been entered.

### <span id="page-25-0"></span>5.0 Calibrate tension using the keypad

See section [9.0](#page-58-0) to perform calibrations from the communication interface.

The DLCA NET has two modes of calibration: Precision and Weightless. Precision calibration is used when applying a known weight with a rope in the web path to the load cells for calibration. Typically, this known weight should be 10% of the load cell rating or greater. Weightless calibration is used when a known weight is not convenient or desired.

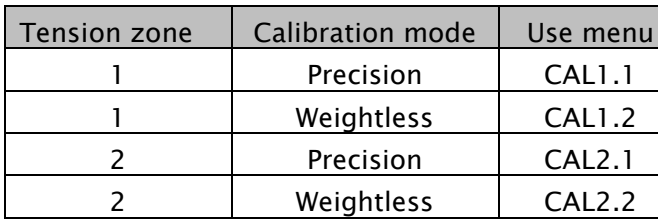

#### Calibration menus

### <span id="page-25-1"></span>5.1 Precision calibration

When editing a number, the digit being edited will flash. Use the  $[Ø]$  button to select the digit to edit. Use the  $[+]$  and  $[-]$ buttons to increment or decrement the digit number.

Enter the programming mode by pressing and holding [+] and [-] for two seconds.

Use  $[+]$  and/or  $[-]$  to go to parameter P.02.

Press [Enter] to see the present load cell excitation voltage. Select 7.5V if using MAGPOWR load cells.

Select either 5V or 7.5V if using non-MAGPOWR load cells.

Press and hold [Enter] for two seconds (until the display starts flashing) to store the changes.

Use [+] and/or [-] to go to parameter P.04. Press [Enter] to see which load cell sensor inputs are being used. Select either 'Channel 1 only' or 'both' sensor inputs used. Press and hold [Enter] for two seconds (until the display starts flashing) to store the changes.

# CALIBRATE TENSION USING KEYPAD

#### Precision calibration continued

Use [+] and/or [-] to go to CAL1.1 or CAL2.1. Press [Enter] to enter the sub-menu.

Display now shows C11.1 or C21.1. Unload the load cells roller and press [Enter]. The DLCA NET will now zero out the idler roll weight and show a wait display. After zeroing, the DLCA NET will automatically increment to the next parameter.

Display now shows C11.2 or C21.2. Press [Enter] and select the decimal point position for tension. Press and hold [Enter] for two seconds (until the display starts flashing) to store the decimal point position. Range {000000, 000000., 00000.0, 0000.00, 000.000, 00.0000, 0.00000}.

Display now shows C11.3 or C21.3. Press [Enter] and enter the maximum tension. Press and hold [Enter] for two seconds (until the display starts flashing) to store the parameter. This value scales the output. The output will be at 10 volts or 20 mA when the measured tension matches this value. The maximum output voltage or current is set by the sub-menus OP1, OP2, OP3, and OP4.

Display now shows C11.4 or C21.4. Press [Enter] and enter the calibration tension that will be applied to the load cell roller. Press and hold [Enter] for two seconds (until the display starts flashing) to store the parameter. Range {0, 999000}.

# CALIBRATE TENSION USING KEYPAD

### Precision calibration continued

Display now shows C11.5 or C21.5. Apply the calibration load to the load cell roller using a temporary web or rope and a known weight entered in C11.4 or C21.4. The temporary web should follow the normal web path. When using a rope, the rope should be centered on the roller [\(Figure 9\)](#page-27-0).

Press [Enter] to start calibration. The display will show a wait screen, and then display PASS for successful calibration or an error code to indicate an issue with the calibration. Press [Enter] to return to tension display.

See the calibration errors in [Table 2.](#page-30-0)

<span id="page-27-0"></span>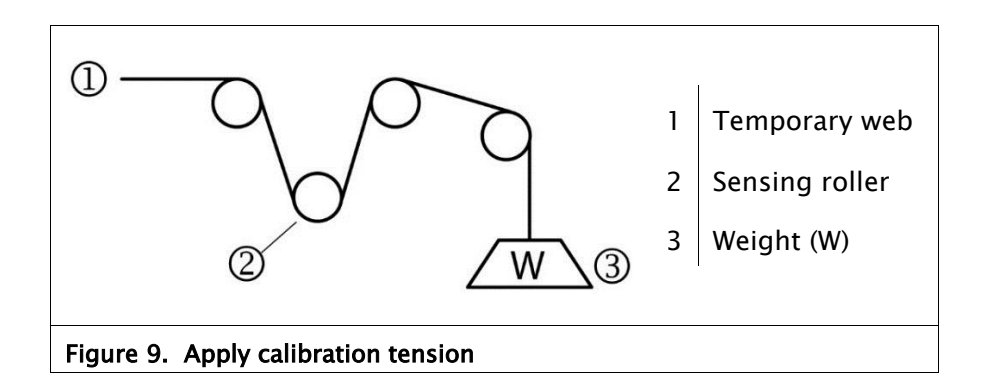

### <span id="page-28-0"></span>5.2 Weightless calibration

When editing a number, the digit being edited will flash. Use the  $[Ø]$  button to select the digit to edit. Use the  $[+]$  and  $[-]$  buttons to increment or decrement the digit number.

Enter the programming mode by pressing and holding  $[+]$  and  $[-]$ for two seconds.

Use [+] and/or [-] to go to parameter P.02. Press [Enter] to see the present load cell excitation voltage.

Press [Enter] to see the present load cell excitation voltage. Select 7.5V if using MAGPOWR load cells.

Select either 5V or 7.5V if using non-MAGPOWR load cells

Press and hold [Enter] for two seconds (until the display starts flashing) to store the changes.

Use [+] and/or [-] to go to parameter P.04. Press [Enter] to see which load cell sensor inputs are being used. Select either Channel 1 only or both sensor inputs used. Press and hold [Enter] for two seconds (until the display starts flashing) to store the changes.

Use [+] and/or [-] to go to CAL1.2 or CAL2.2. Press [Enter] to enter the sub-menu.

Display now shows C12.1 or C22.2. Unload the load cell roller and press [Enter]. The DLCA NET will now zero out the idler roll weight and show a wait display. After zeroing, the DLCA NET will automatically increment to the next parameter.

Display now shows C12.2 or C22.2. Press [Enter] and select the decimal point position for tension. Press and hold [Enter] for two seconds (until the display starts flashing) to store the decimal point position. Range {000000, 000000., 00000.0, 0000.00, 000.000, 00.0000, 0.00000}.

Display now shows C12.3 or C22.3. Press [Enter] and enter the load cell sensitivity in 0.1 mV/V units. MAGPOWR load cells have a sensitivity of 2.1 mV/V. (Consult the manual of competitor's load cell if using non-MAGPOWR load cells.) Press and hold [Enter] for two seconds (until the display starts flashing) to store the parameter. Range {000.1, 100.0}.

# CALIBRATE TENSION USING KEYPAD

#### Weightless calibration continued

Display now shows C12.4 or C22.4. Press [Enter] and enter the combined load cell rating. Press and hold [Enter] for two seconds (until the display starts flashing) to store the parameter. Range {0, 999000}.

Display now shows C12.5 or C22.5. Press [Enter] and enter the maximum tension. Press and hold [Enter] for two seconds (until the display starts flashing) to store the parameter. This value scales the output. The output will be at 10V or 20 mA when the measured tension matches this value. The maximum output voltage or current is set by the sub-menus OP1, OP2, OP3, and OP4.

Display now shows C12.6 or C22.6. Press [Enter] and enter the web wrap angle in 0.1 degree units. This is the angle over which the web touches the idler roller. Press and hold [Enter] for two seconds (until the display starts flashing) to store the parameter. Refer to [Figure 10](#page-29-0) for the wrap angle "X". Range {0, 180.0}.

Display now shows C12.7 or C22.7. Press [Enter] and enter the angle from the force direction arrow or center line in 0.1 degree units. This is the angle between the resultant force from the web tension and the force direction arrow of the load cell or centerline of the load cell. The maximum value is 45 degrees. Press and hold [Enter] for two seconds (until the display starts flashing) to store the parameter. Refer to [Figure 10](#page-29-0) for the angle from force direction "Y". Range {0, 45.0}.

<span id="page-29-0"></span>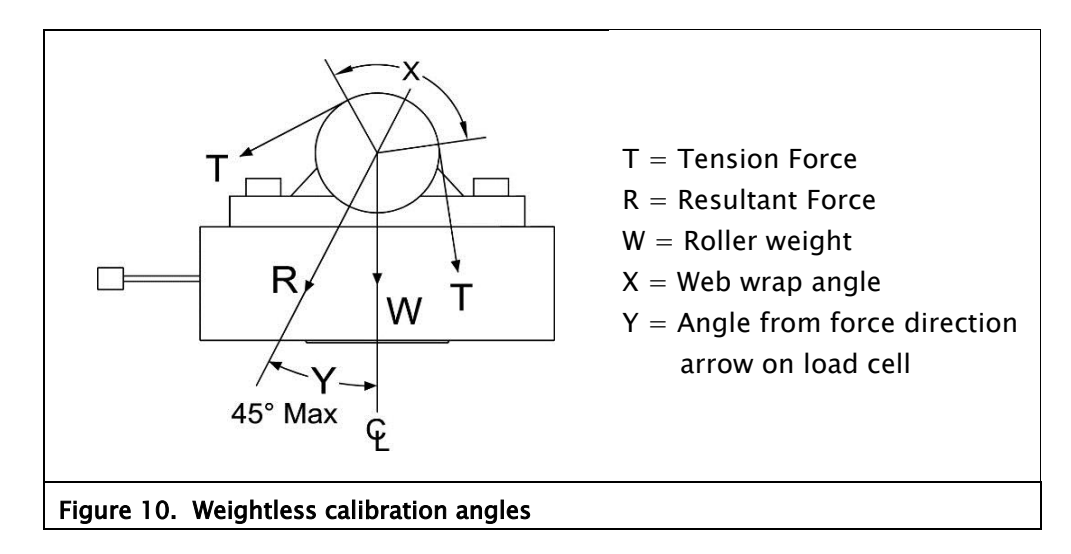

# CALIBRATE TENSION USING KEYPAD

#### Weightless calibration continued

Display now shows C12.8 or C22.8. Press [Enter] to start the weightless calibration. The display will show a wait screen, and then display PASS for a successful calibration or an error code to indicate an issue with the calibration. Press [Enter] to return to displaying tension.

See the calibration errors in [Table 2.](#page-30-0)

If the display tension reads negative when force is applied to the load cell, change parameter P.06 or P.08 (Tension Polarity) to -1. The displayed tension will now read positive when force is applied.

<span id="page-30-0"></span>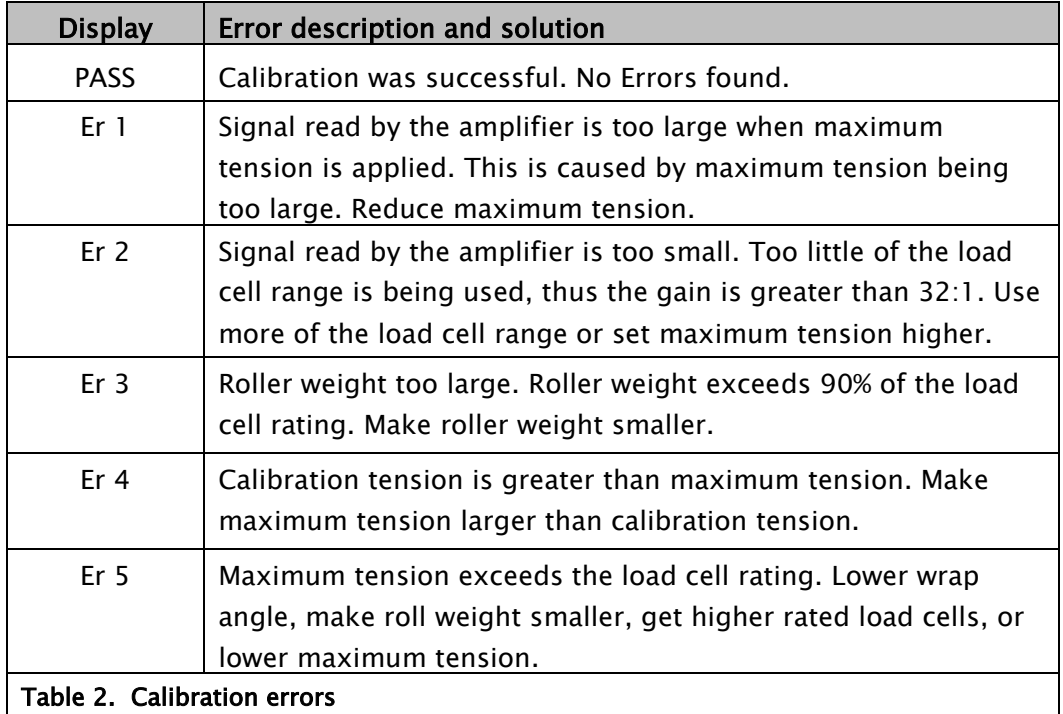

### <span id="page-31-0"></span>6.0 Entering maximum tension

The following are examples of displaying tension that results from the value entered for maximum tension and the selection of the decimal point position. The DLCA NET displays tension with three significant digits.

### Example 1

Using two GTSD-15000M load cells:

- $-$  The rated load is 30000 kg.
- $-$  The application's maximum tension is 15000 kg.
- $-$  Enter decimal point position as 000.0.
- $-$  Enter Maximum tension as 15.0.
- The DLCA NET now displays tension with units of 1000 kg.
- The display will increment in 100 kg steps.

Same application but desired units are Newtons:

- The load cell's rated load is 294 kN.
- $-$  The application's maximum tension is 147 kN.
- $-$  Enter decimal point position as 0000.
- Enter Maximum tension as 147.
- The DLCA NET now displays tension with units of 1 kN.
- $-$  The display will increment in 1 kN steps.

Same application but desired units are Pounds:

- The load cell's rated load is 66.1 kPounds.
- The application's maximum tension is 33.0 kPounds.
- $-$  Enter decimal point position as 000.0.
- $-$  Enter maximum tension as 33.0.
- The DLCA NET will now display tension with units of 1 kPound.
- The display will increment in 0.1 kPound steps.

Continued next page

# ENTERING MAXIMUM TENSION

#### Entering maximum tension continued

#### Example 2

Using two GTSB-2200 load cells:

- $-$  The rated load is 4400 lbs.
- The application's maximum tension is 2000 lbs.
- $-$  Enter decimal point position as 00.00.
- $-$  Enter Maximum tension as 2.00.
- The DLCA NET now displays tension with units of 1000 lbs.
- The display will increment in 10 lb steps.

#### Alternatively:

- $-$  Enter decimal point position as 0000.
- Enter maximum tension as 2000.
- The DLCA NET will now display tension with units of 1 lbs.
- The display will increment in 10 lb steps.
- Note that the right-most zero is fixed and does not change.

# **PARAMETERS**

## <span id="page-33-0"></span>7.0 Parameters

This section describes the parameters available in the DLCA NET.

### <span id="page-33-1"></span>7.1 Filtering

The tension display and the analog outputs have a separate low pass filter. The communication tension values can use either the tension display filter or have no filtering.

The tension display filter response can be set from 500 Hz to 0.01 Hz.

The analog output filter response can be set from 100 Hz to 0.01Hz.

The filters are a second order low pass filter for frequencies from 0.01 Hz to 124.99 Hz. Above 125 Hz, an average of samples is used for the filter, as defined in this table.

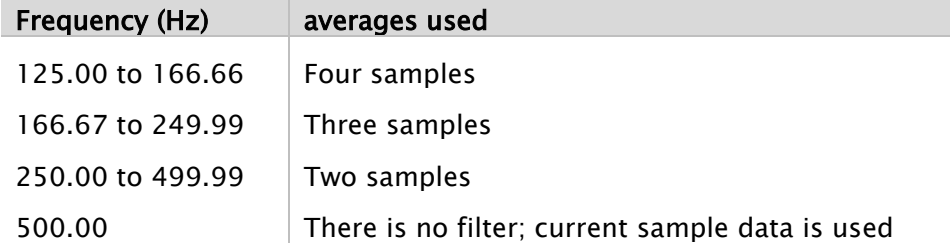

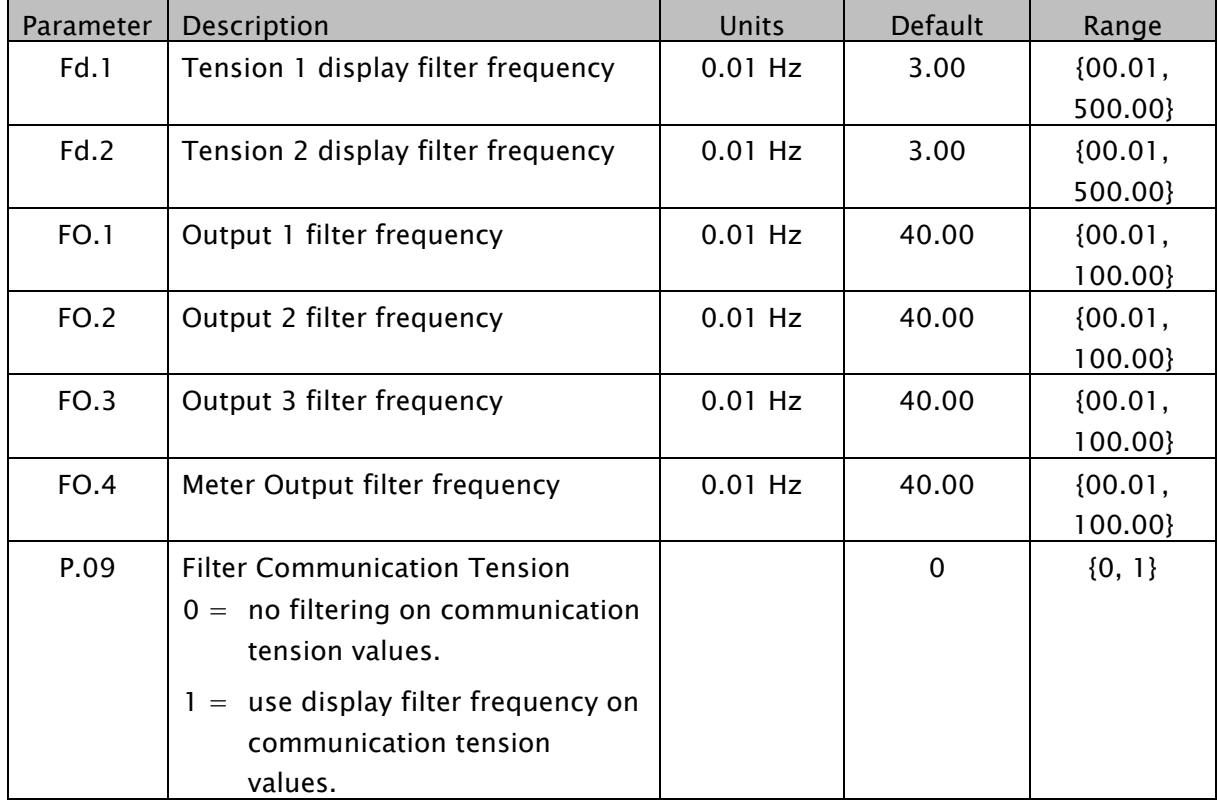

# <span id="page-34-0"></span>7.2 Alarm setup and operation

The following parameters describe the setup and operation of the alarms.

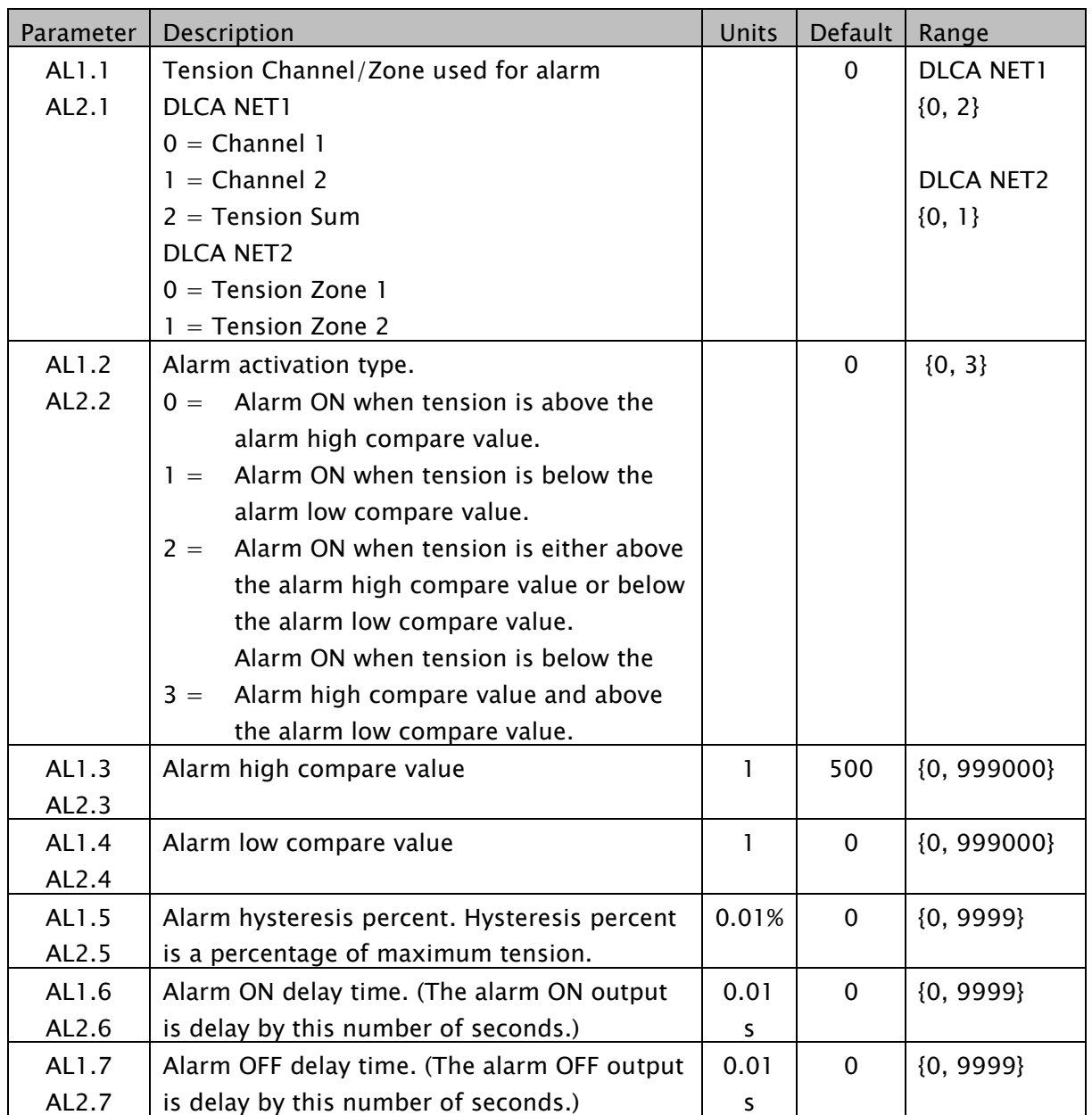

## PARAMETERS

#### <span id="page-35-0"></span>7.2.1 Alarm operation with hysteresis

#### Alarm activation type 0

Alarm turns on when tension is greater than High value. Alarm turns off when tension is less than (HighValue – (HysteresisPercent \* Maximum Tension))

#### Alarm activation type 1

Alarm turns on when tension is less than Low value. Alarm turns off when tension is greater than (LowValue + (HysteresisPercent \* MaximumTension))

#### Alarm activation type 2

Alarm turns on when tension is greater than High value or less than Low value.

Alarm turns off when tension is less than

(HighValue - (HysteresisPercent \* MaximumTension)) and when tension is greater than

(LowValue + (HysteresisPercent \* MaximumTension))

#### Alarm activation type 3

Alarm output is the complement of alarm activation type 2.
# <span id="page-36-0"></span>7.3 Hardware configuration parameters

These parameters configure the hardware or provide information about the hardware.

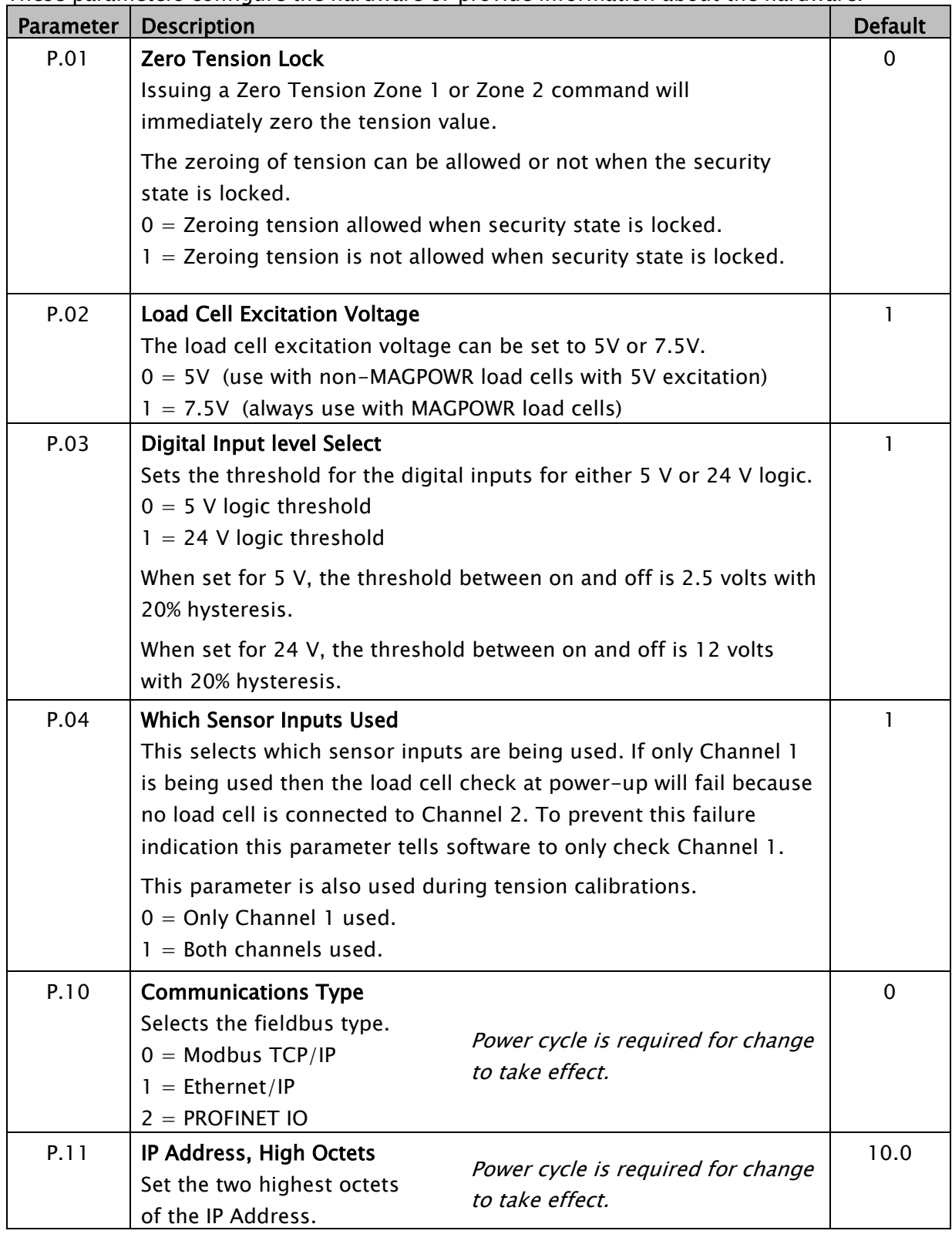

# **PARAMETERS**

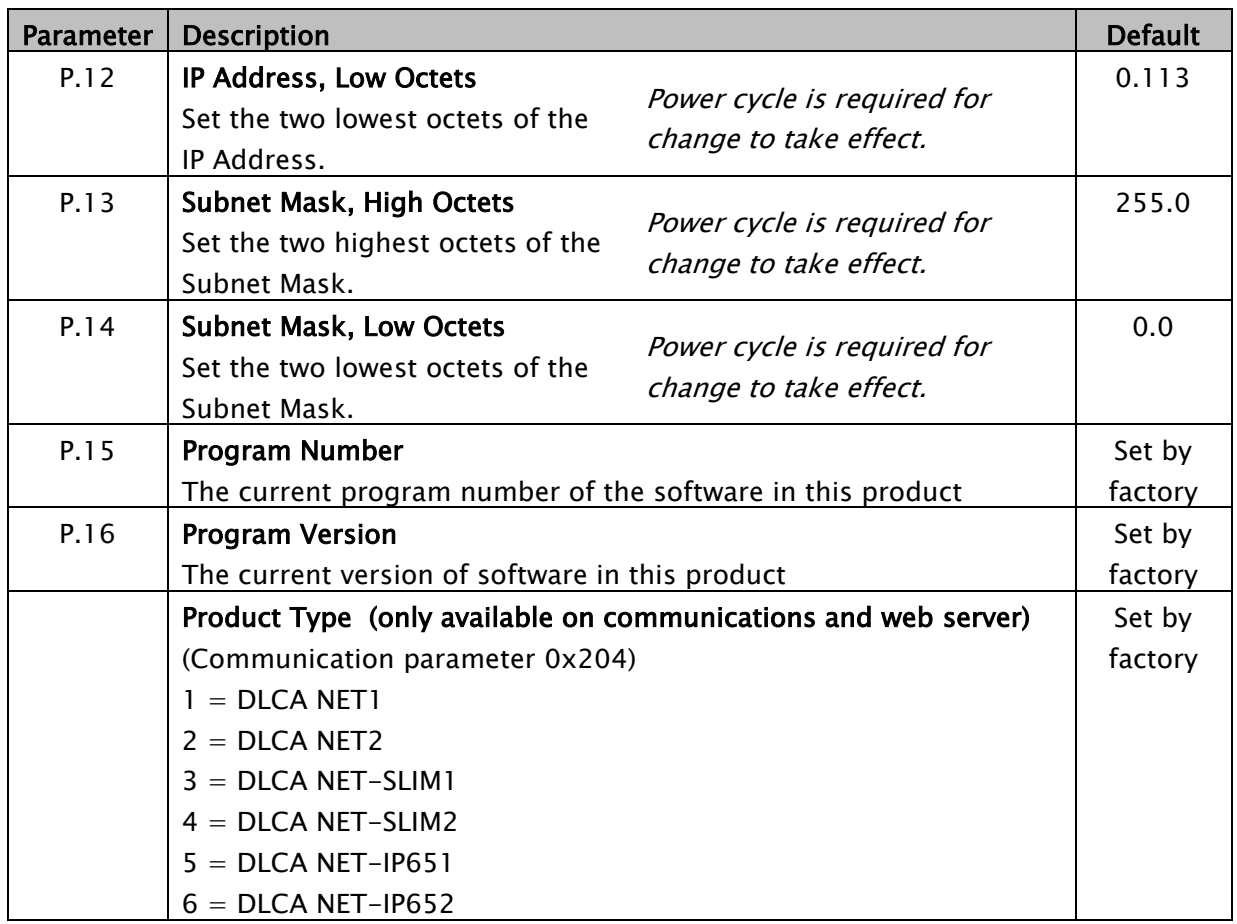

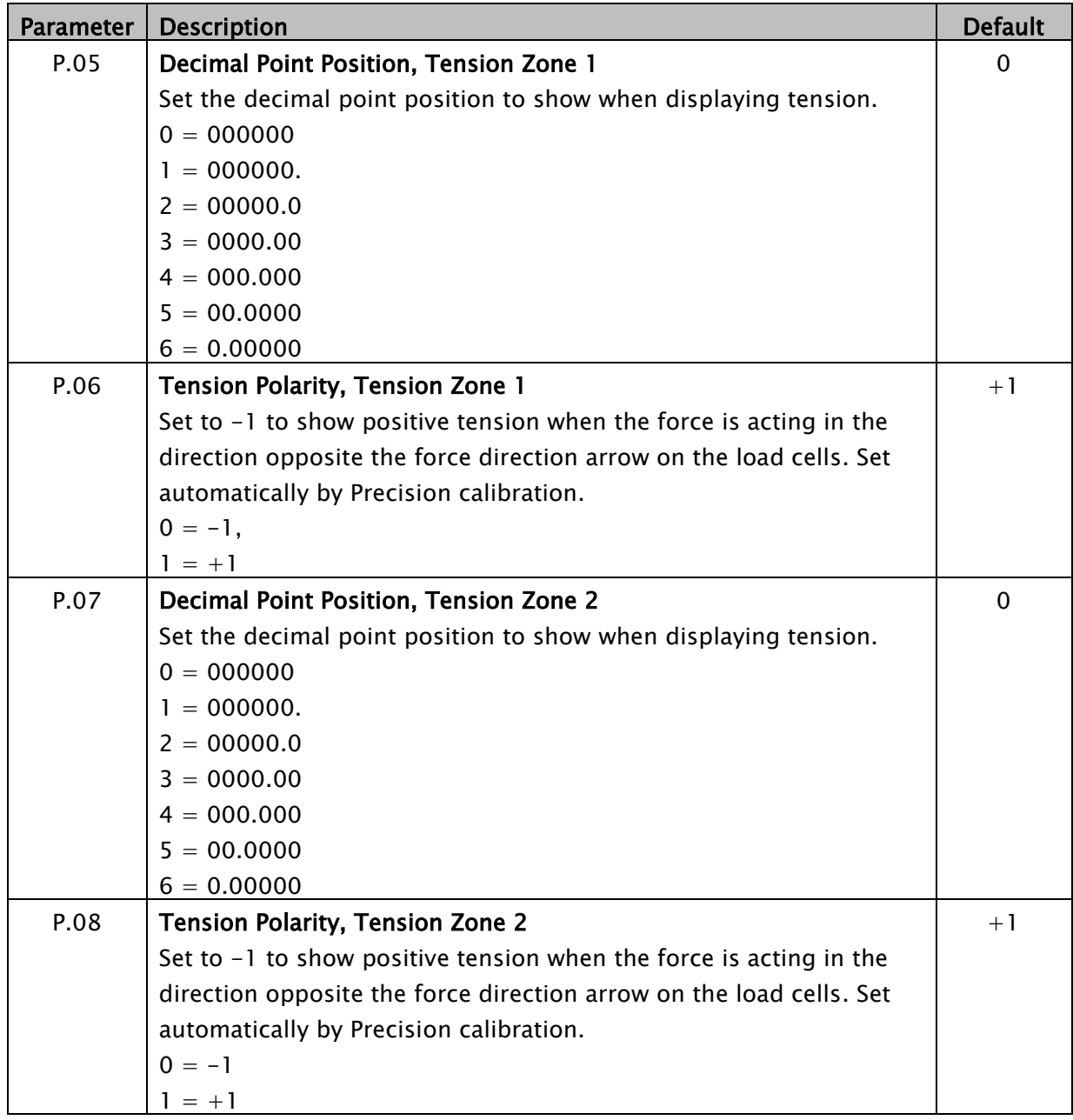

# <span id="page-38-0"></span>7.4 Miscellaneous parameters

# PARAMETERS

### 7.5 Analog output scaling

Each analog output's output values for zero tension and maximum tension can be set by the following parameters. The default for the 0 to 20mA outputs is 0 and 20mA. Use these parameters to scale the 0 to 20mA output to be 4 to 20mA.

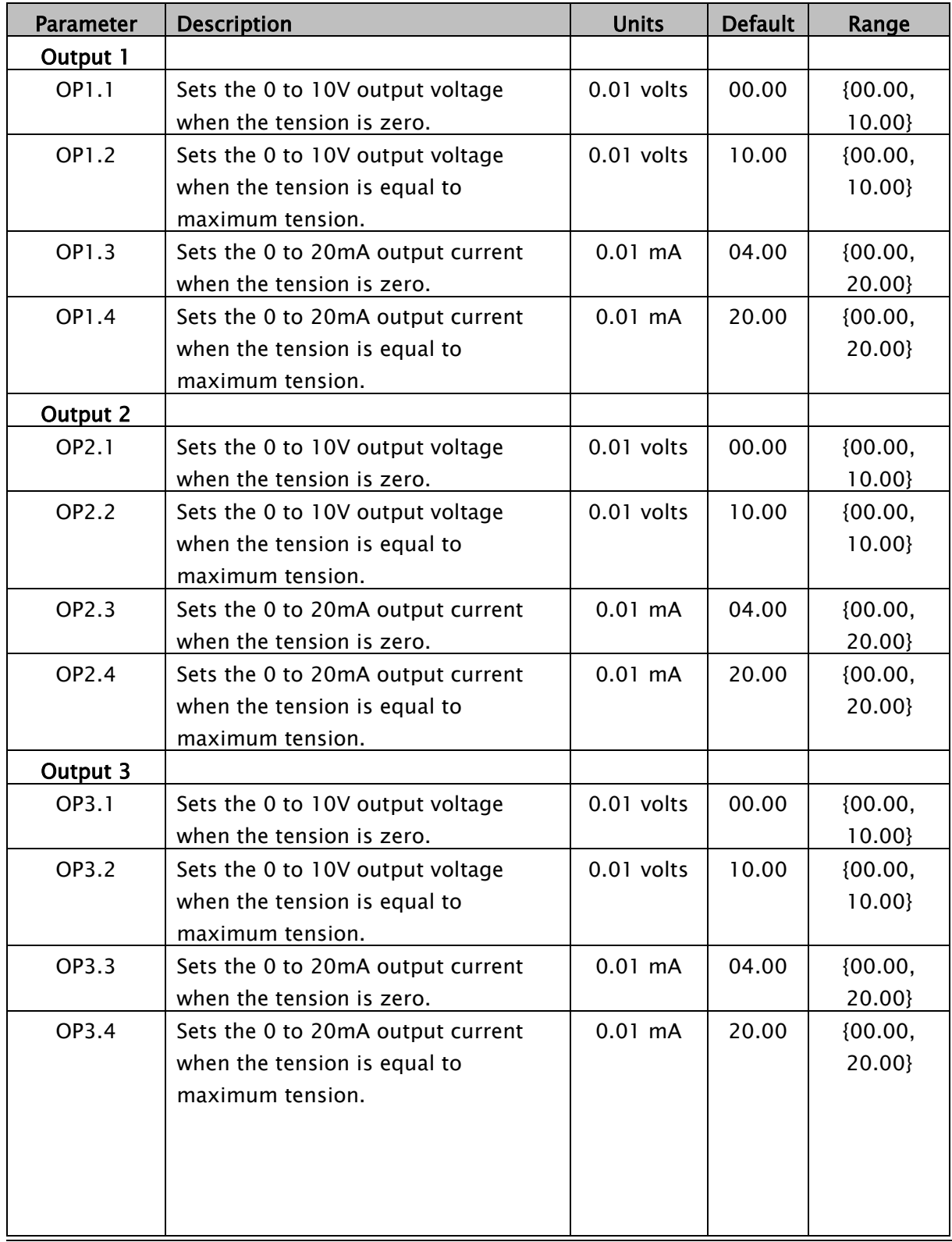

# **PARAMETERS**

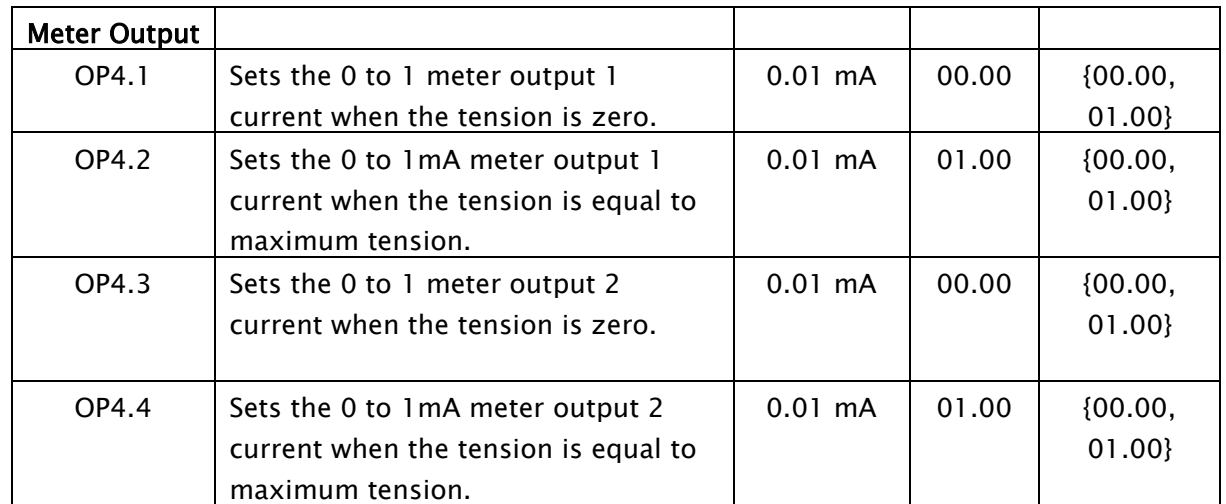

### 7.6 Calibrate the analog outputs (not normally changed)

These parameters set the offset and gain for the analog outputs to calibrate the outputs to real volts or real current. The parameters compensate for component tolerances on each DLCA NET. These parameters are calibrated at the factory and are not reset by the power-up function reset parameters to default.

If these need to be changed, connect a voltmeter or current meter (as appropriate to the output that is being calibrated) and adjust the number until the voltage or current reads the proper value.

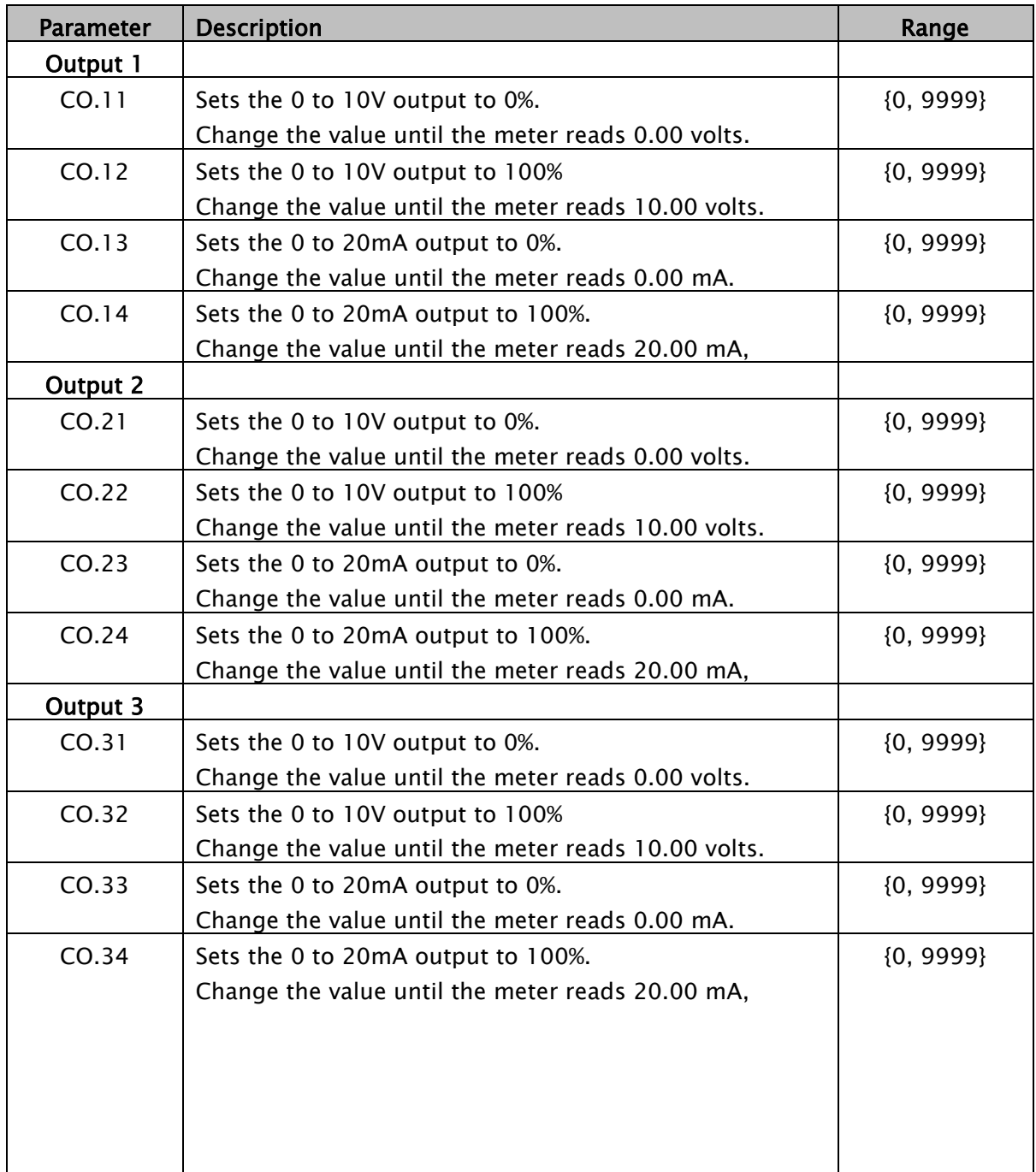

# **PARAMETERS**

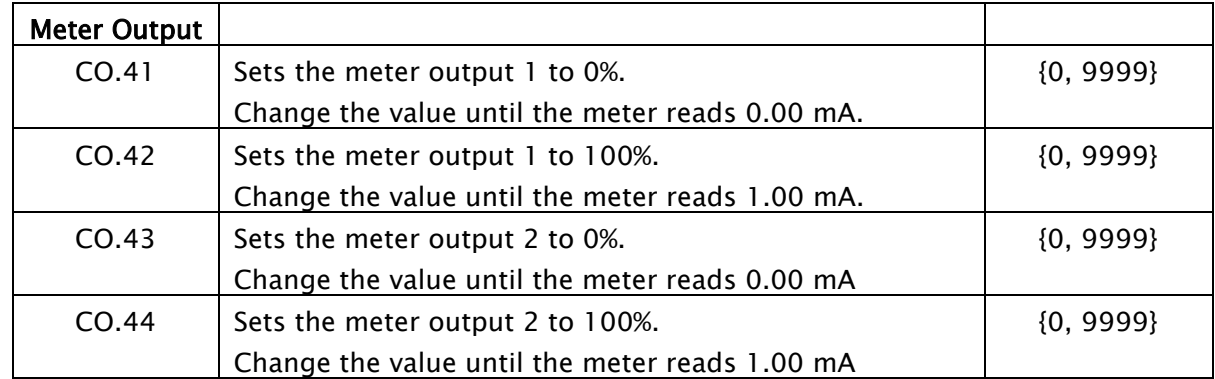

### 7.7 Password

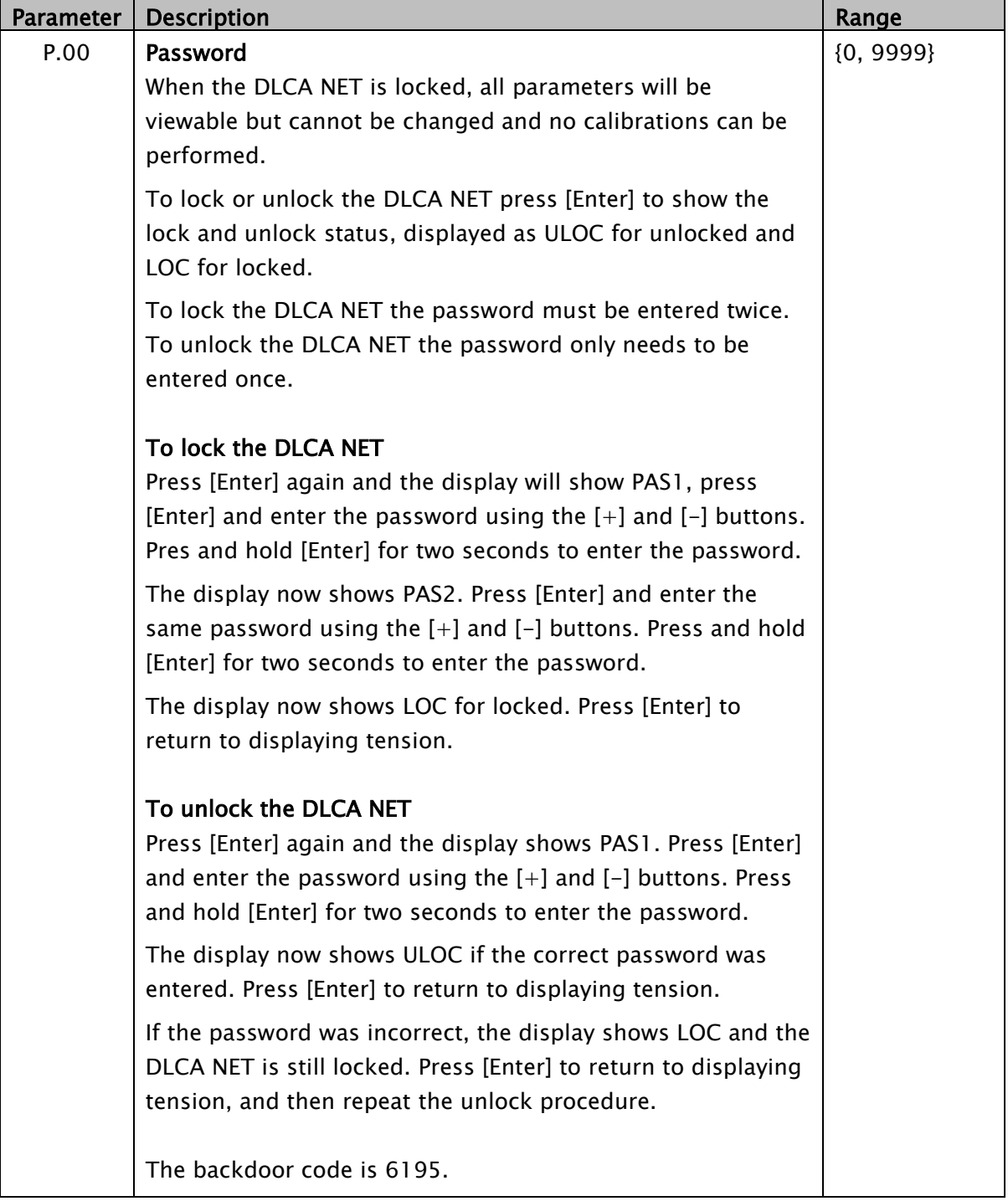

### 8.0 Communications interface

An electronic datasheet (EDS) is available for Ethernet/IP and PROFINET IO.

The EDS for the Ethernet/IP is embedded on the DLCA NET-SLIM and also available at www.maxcessintl.com.

The GSD file for PROFINET is available on the website.

### 8.1 Cyclic parameters

The cyclic parameters are available to read tension and status from the DLCA NET and to send commands and parameters to the DLCA NET.

 $RO = Read only$ 

WO = Write only

uint16 = unsigned 16-bit integer

int32 = signed 32-bit integer

uint32 = unsigned 32-bit integer.

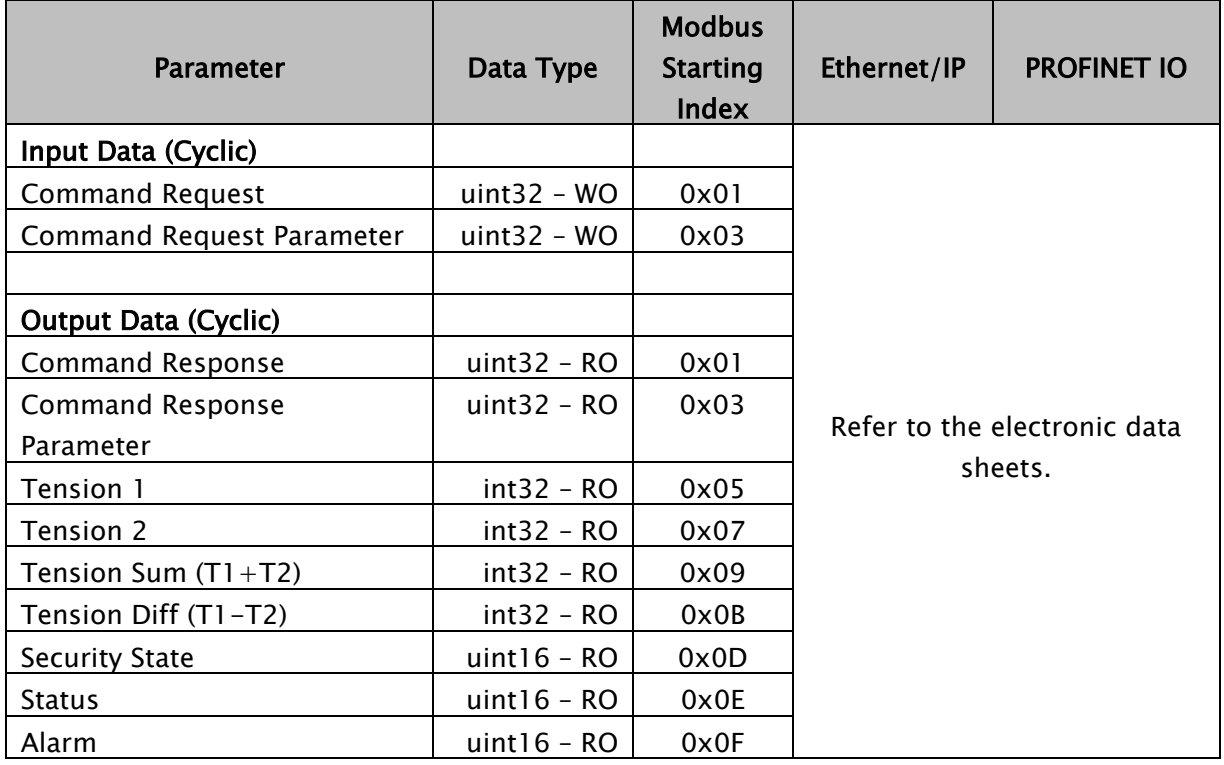

### <span id="page-45-0"></span>8.2 Actual tension data

Tension is read from the DLCA NET in the four cyclic parameters: Tension 1, Tension 2, Tension Sum, and Tension Difference.

The tension value is a 32-bit signed integer and is scaled to be 160 times the Maximum Tension value, ignoring the decimal point position set by parameter 0x207 or 0x217. The tension reading will be at least 14-bit resolution when the maximum tension is 3 significant digits. Lower resolution will result if maximum tension is less than 3 significant digits.

#### In a one tension zone amplifier:

Tension 1 is the value of tension read on Channel 1. Tension 2 is the value of tension read on Channel 2. Tension Sum is the summation of the tension on Channels 1 and 2 Tension Difference is the tension on Channel 1 minus the tension on Channel 2.

### In a two tension zone amplifier:

Tension 1 is the value of tension read on Channel 1. Tension 2 is the value of tension read on Channel 2. Tension Sum and Tension Difference are always 0.

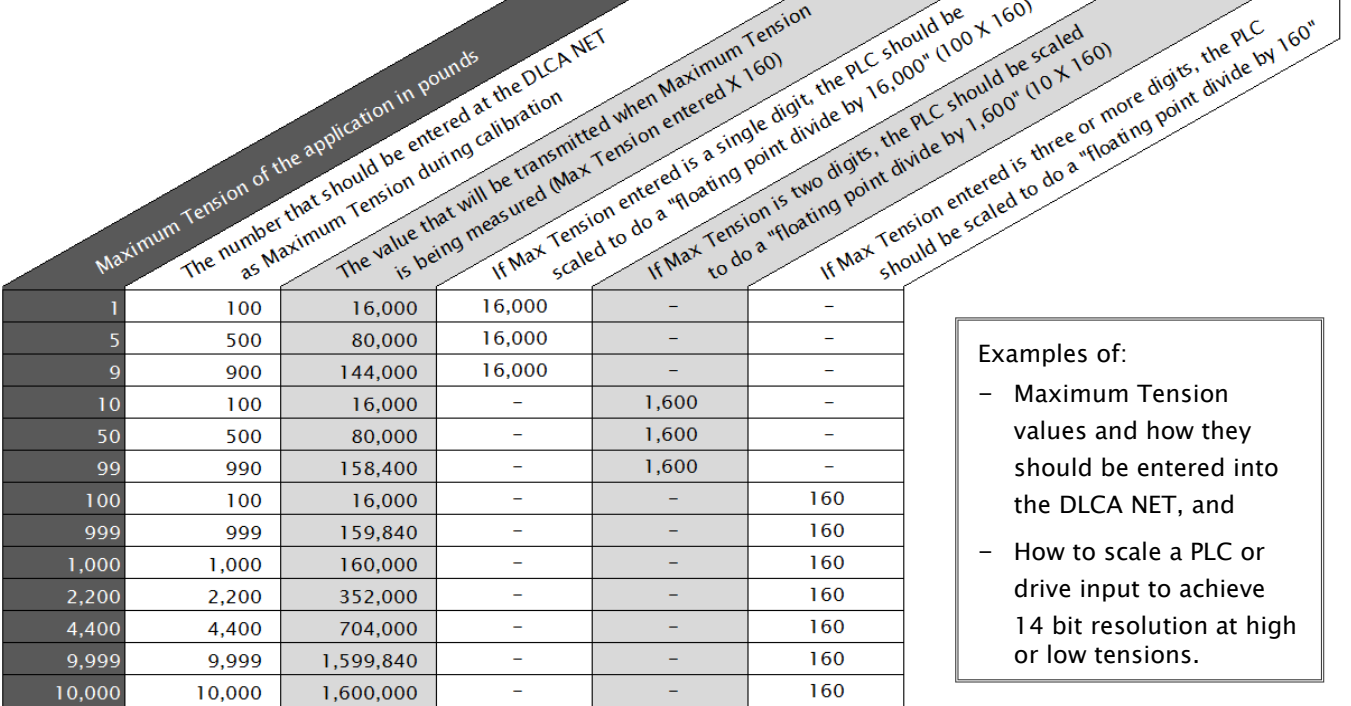

### 8.3 Security state

The status of security is shown in the Security State cyclic parameter.

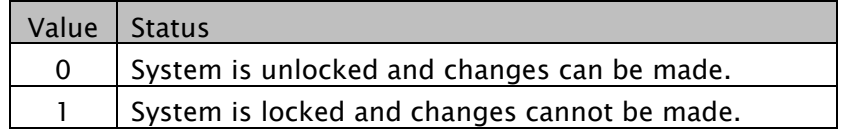

### 8.4 Status

The Status cyclic parameter shows power good, power failure errors, and load cell check errors.

The lower 8 bits show power good or the power error. The upper 8 bits show the type of load cell check error that occurred. The power LED also shows power good or a fault. If power is good and no faults, then the power LED is ON.

If there is a fault detected then the power LED is flashing. One flash per second means the load cell check has failed. Two flashes per second means there is a voltage error.

The load cell check only runs during power-up. The voltage monitoring check runs continuously.

Lower 8-bits: 0xXX00 = Power On, No Faults  $0xXX01 = 5V$  power failure  $0xXX02 = 12V$  power failure  $0$ xXX04 = Load Cell power failure

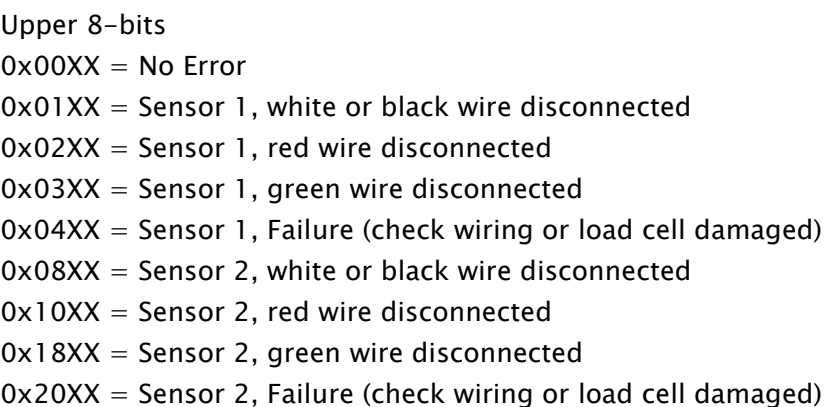

### 8.5 Alarm

The Alarm cyclic parameter shows the Alarm 1 and Alarm 2 state.

Bit 0 is the status of alarm 1. Bit 1 is the status of alarm 2.  $Bit = 0$ , Alarm OFF  $Bit = 1$ , Alarm ON

### 8.6 Command interface

Commands are entered into the *Command Request* register. Parameters are read or written by a value in the *Command* **Request Parameter.** To write a parameter value, the value must be set in the Command Request Parameter before the Command Request is entered. See section [8.6.2](#page-48-0) for all available commands and parameters.

After a *Command Request* has been entered the interface will respond with a reply in the *Command Response*. When reading a parameter, the *Command Response Parameter* will contain the value of the parameter. See section [8.6.3](#page-52-0) for the command response messages.

The *Command Response* will show a busy status while executing commands and once the command processing is complete, the Command Response will show either an error message or a completed message. After the command has returned with either an error or completed message, a command of 0 must be sent in the **Command Request** before sending another command.

The commands are used to perform calibrations and zeroing of tension and also to get and set the value of the parameters in the DLCA NET.

#### <span id="page-48-1"></span>8.6.1 Command request

Commands start at 0x0 and continue to 0x1FF. Parameters start at 0x200 and continue to 0x3FF. For parameters, add 0x1000 for a Write and 0x0000 for a Read to the parameter number.

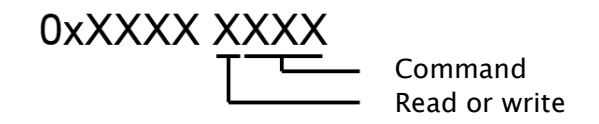

### <span id="page-48-0"></span>8.6.2 Command/parameter list

 $WO = Write Only, RO = Read only, RW = Read and Write$ 

The parameter Class specifies which group this parameter belongs to in the DLCA NET. The class can be communication (Comm), parameter (Parm), load cell calibration (LC Cal), or output calibration (Out Cal). This classification is used when resetting parameters to defaults with the NV Reset commands.

### Data types

int16 = signed 16-bit integer uint32 = unsigned 32-bit integer int32 = signed 32-bit integer float  $= 32$ -bit single precision floating point number

Some commands and parameters are not useful for the two tension zone DLCA NET.

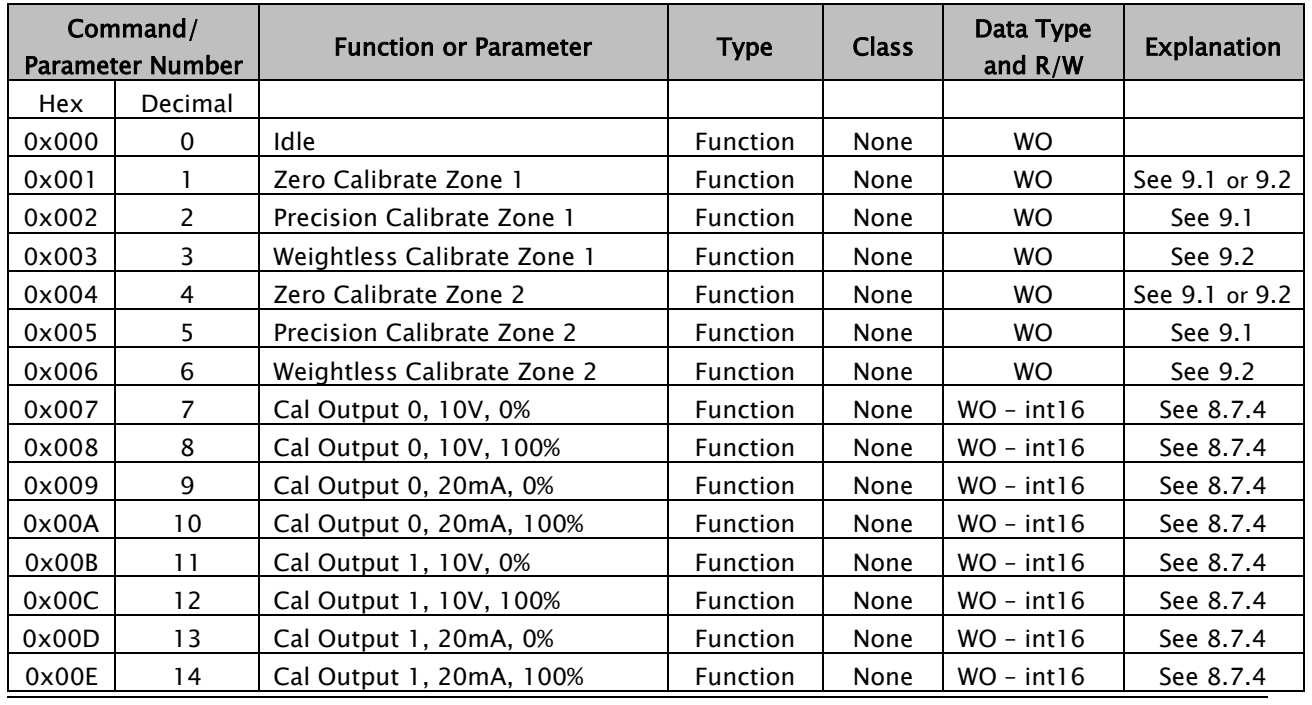

www.maxcessintl.com **DLCA NET** MI 850A357 1 B Page 49 of 74

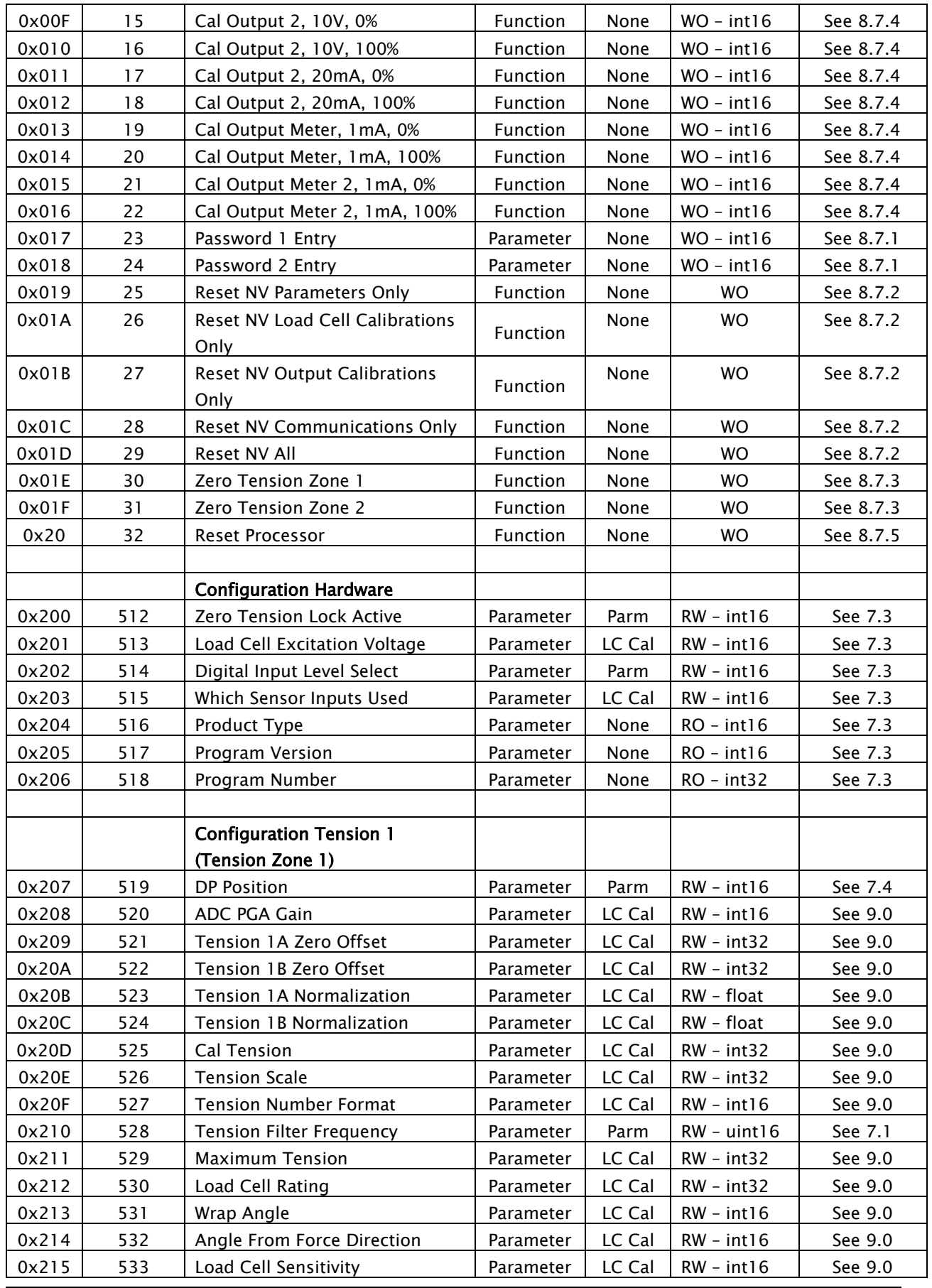

www.maxcessintl.com DLCA NET MI 850A357 1 B Page 50 of 74

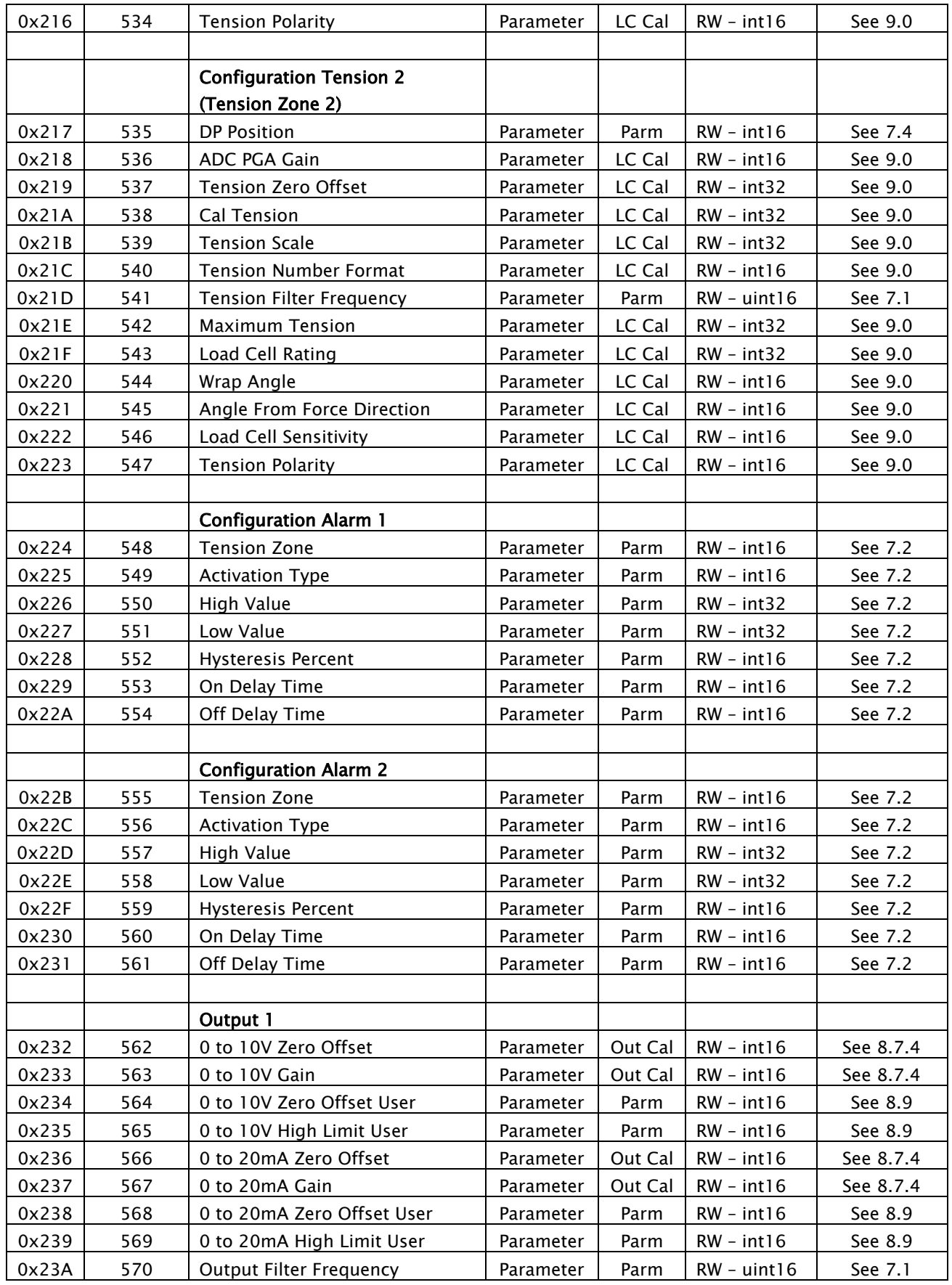

www.maxcessintl.com DLCA NET MI 850A357 1 B Page 51 of 74

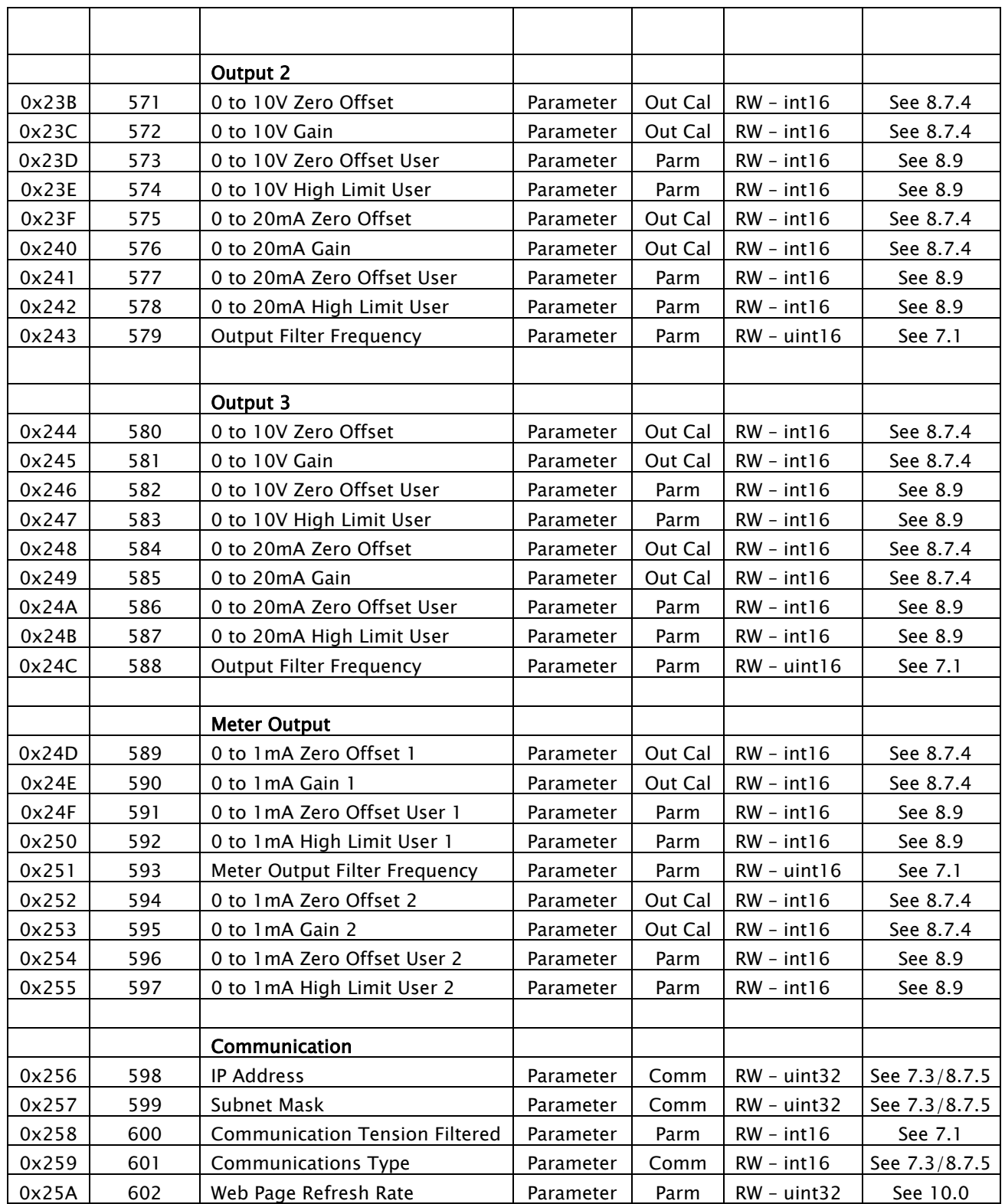

### <span id="page-52-0"></span>8.6.3 Command response

A command response will be returned in the *Command Response* register.

The response consists of a message type, an error or message number and the request command code all OR'ed together. When reading a parameter the value of the parameter will be returned in the *Command Response Parameter* register. The *Command* Response Parameter is an uint32; you will need to cast this to the appropriate data type for the parameter as listed in the command/parameter chart in section [8.6.1.](#page-48-1)

### Command response register

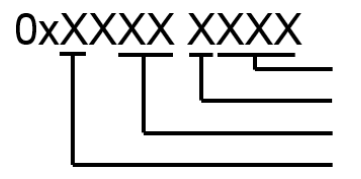

Command Read or write Error or message number Message type

The Message type can be one of the following:  $0 \times 0 \times \times \times \times \times \times =$  Idle  $0x1XXX$  XXXX = Complete, no errors  $0x2XXX$  XXXX = Error  $0x4XXX$  XXXX = Message  $0x8XXX$  XXXX = Busy

The Error number can be one of the following:

- $0xXX00 XXXX = No Error$
- $0xXX01 XXXX =$  Signal too large at maximum tension
- $0xXX02 XXX = Signal too small$
- $0xXX03 XXX =$  Roll Weight exceeds 90 percent of ADC value
- $0xXX04 XXXX = California$  tension greater than maximum tension
- $0xXX05 XXX = Maximum tension exceeds load cell rating$
- $0xXX06 XXXX = not used$
- $0xXX07 XXXX = not used$
- $0xXX08 XXX = Another command is running$
- $0xXX09 XXXX =$  Invalid command request
- $0xXX0A XXX = Not Displaying Tension$
- $0xXX0B XXXX = Passwords not equal$
- 0xXX0C XXXX = Passwords do not match stored password or backdoor
- $0xXX0D XXX = System Locked by password$
- $0xXX0E XXXX = Invalid password, range = 0 9999$
- $0xXX0F XXX = Parameter not in range$

### 8.7 Function information

This section describes how the functions are used.

### <span id="page-53-0"></span>8.7.1 Security

The DLCA NET can be locked out to prevent parameter changes and calibrations from being performed.

### Setting or clearing security

To set or clear the security state, two identical passwords must be entered using the command Password 1 Entry and Password 2 Entry.

- 1. Enter the password into the *Command Request Parameter* register and enter the command 0x17 (Password 1 Entry) in the *Command Request* register. A response of 0x4003 0017 will be returned in the *Command Response Parameter* register showing a message that only one password has been entered.
- 2. Enter the same password in the *Command Request Parameter* register and enter the command 0x18 (Password 2 Entry) in the *Command Request* register. A response of 0x40010018 zwill be returned showing a message that the system has been locked or unlocked in the *Command Response* Parameter.

This same procedure needs to be executed to unlock the system. When the system is unlocked the returned message will be 0x40020018. If the passwords entered do not match, or the passwords do not match the stored password used to lock the system, an error message will be returned.

The password range is from 0000 to 9999.

An attempt to change a parameter or execute a calibration while the system is locked will return an error message stating the System Locked by Password 0x200D00xx.

The factory back door password is 6195.

### <span id="page-54-1"></span>8.7.2 Reset non-volatile (NV) memory to defaults

These commands will reset the specified parameters to factory defaults.

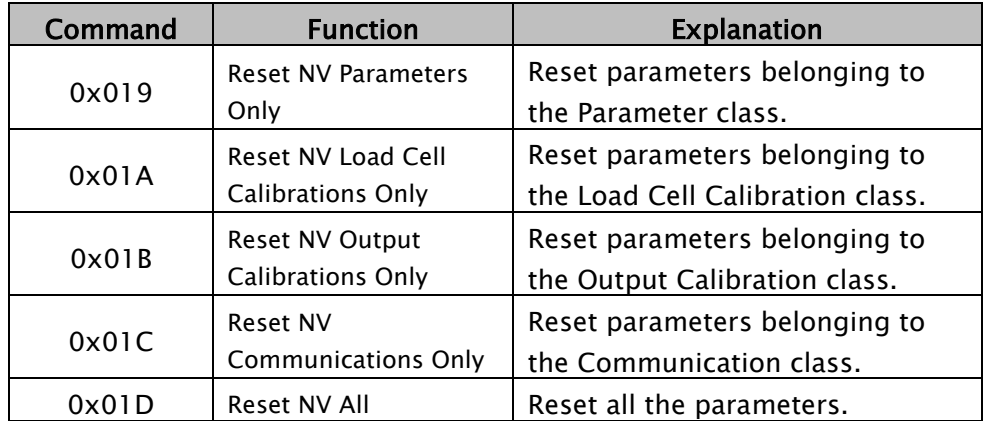

### <span id="page-54-2"></span>8.7.3 Zeroing the tension

The tension can be zeroed by entering the command Zero Tension Zone 1 (0x01E) or Zero Tension Zone 2 (0x01F).

### <span id="page-54-0"></span>8.7.4 Calibrate the analog outputs (not normally used)

These parameters set the offset and gain for the analog outputs to calibrate the outputs to real volts or real current. The parameters compensate for component tolerances on each DLCA NET. These parameters are calibrated at the factory and are not reset during the power-up function 'reset parameters to default'.

If these need to be changed, connect a voltmeter or current meter (as appropriate to the output that is being calibrated) and adjust the value of the parameter until the voltage or current reads the proper value.

Put the new value of the parameter into the *Command Request* Parameter before issuing the command.

The output will go into calibration mode only while the command is active. Once the *Command Request* is returned to 0, the DLCA NET will exit from calibration mode.

#### <span id="page-54-3"></span>8.7.5 Reset processor

For changes to take effect, the processor must be reset after changing the IP Address, Subnet Mask, or Communications Type.

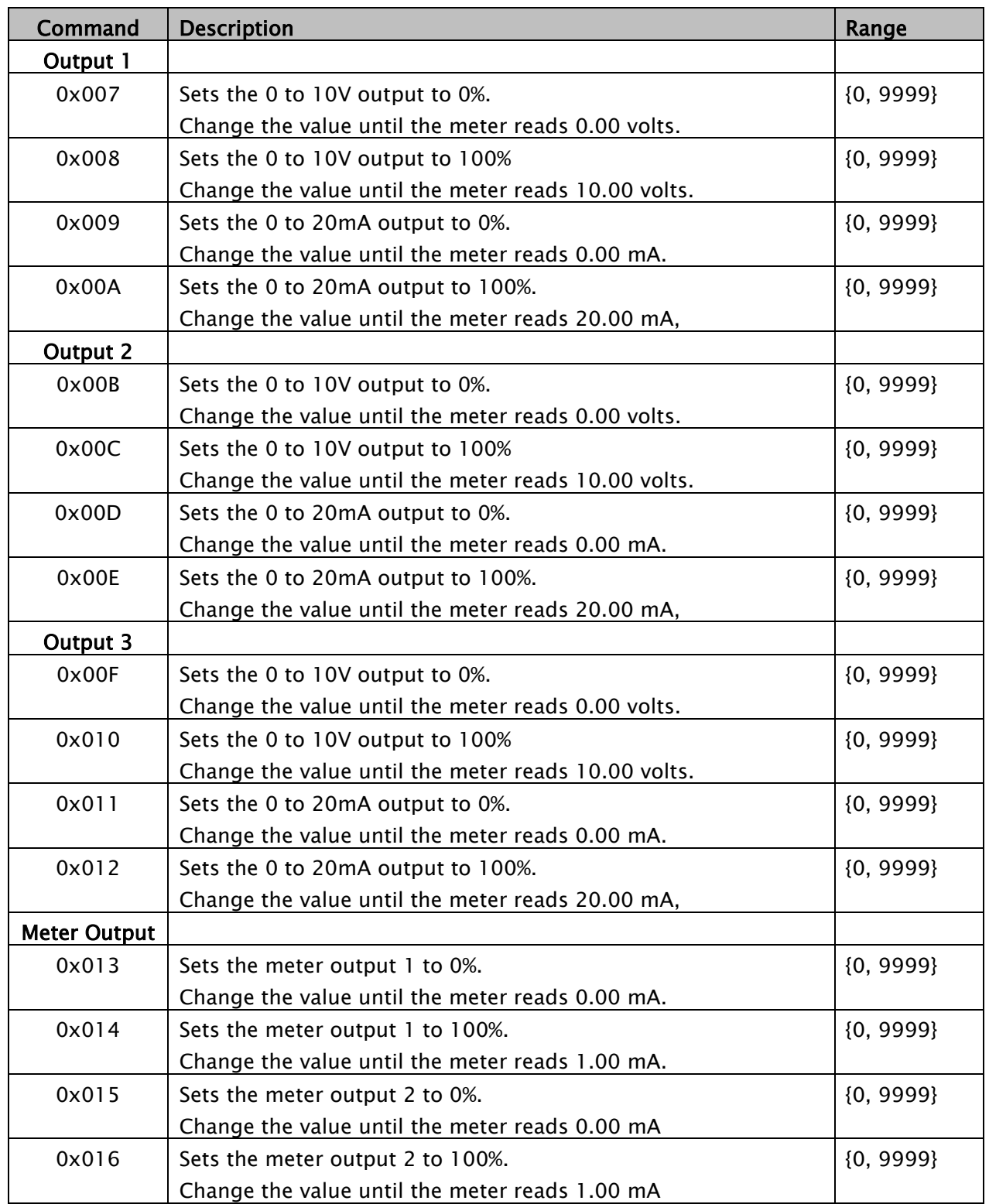

### 8.8 Get or set parameters

### 8.8.1 Get a parameter

To get the value of a parameter, enter the parameter number in the Command Request. The Command Response Parameter returned will contain the value of the parameter.

#### 8.8.2 Set a parameter

To set the value of a parameter, enter the value of the parameter into the *Command Request Parameter*. Then enter the parameter number OR'ed with 0x1000 (Write) into the *Command Request*. The *Command Response* returned will be either success or an error code. A common reason for getting an error is the value is not in range.

### <span id="page-56-0"></span>8.9 Analog outputs scaling

Each analog output's values for zero tension and maximum tension can be set by the following parameters. The default for the 0 to 20mA outputs is 0 and 20mA. Use these parameters to scale the 0 to 20mA output to be 4 to 20mA. Put the new value of the parameter into the *Command Request Parameter* before issuing the parameter number OR'ed with Write (0x1000) in the Command Request.

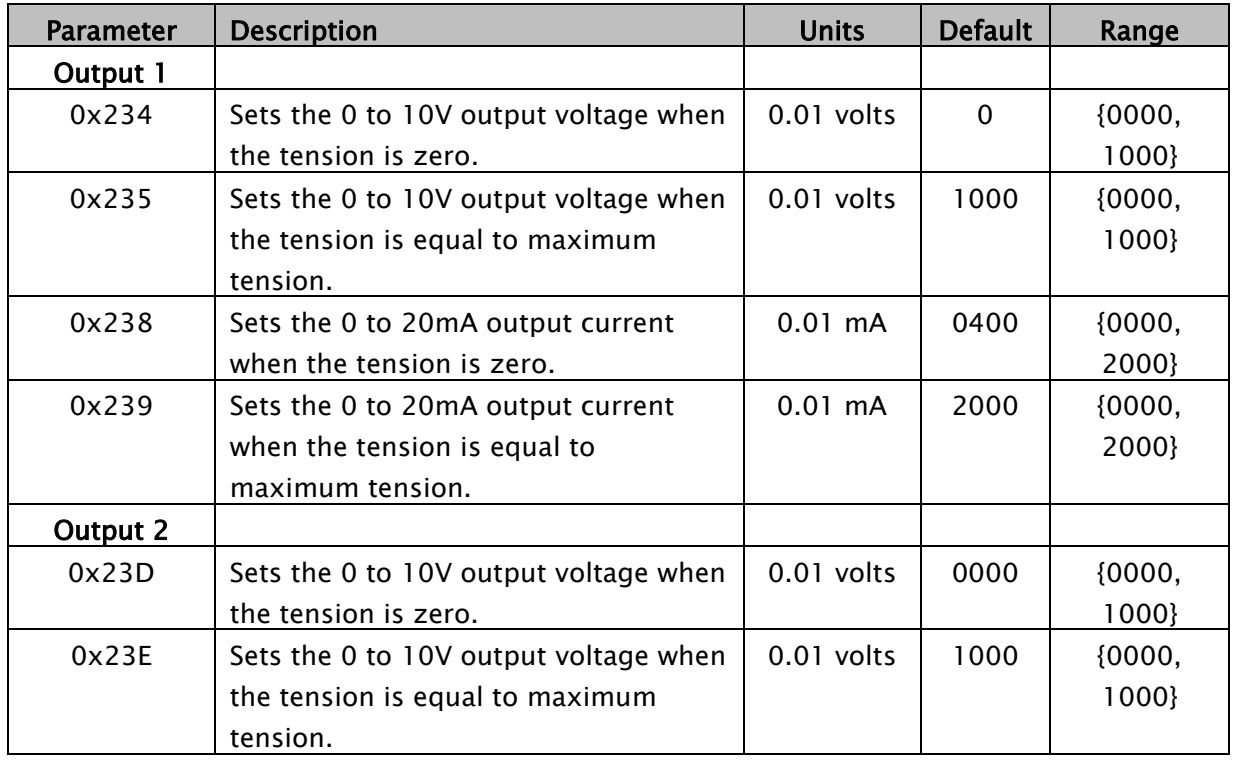

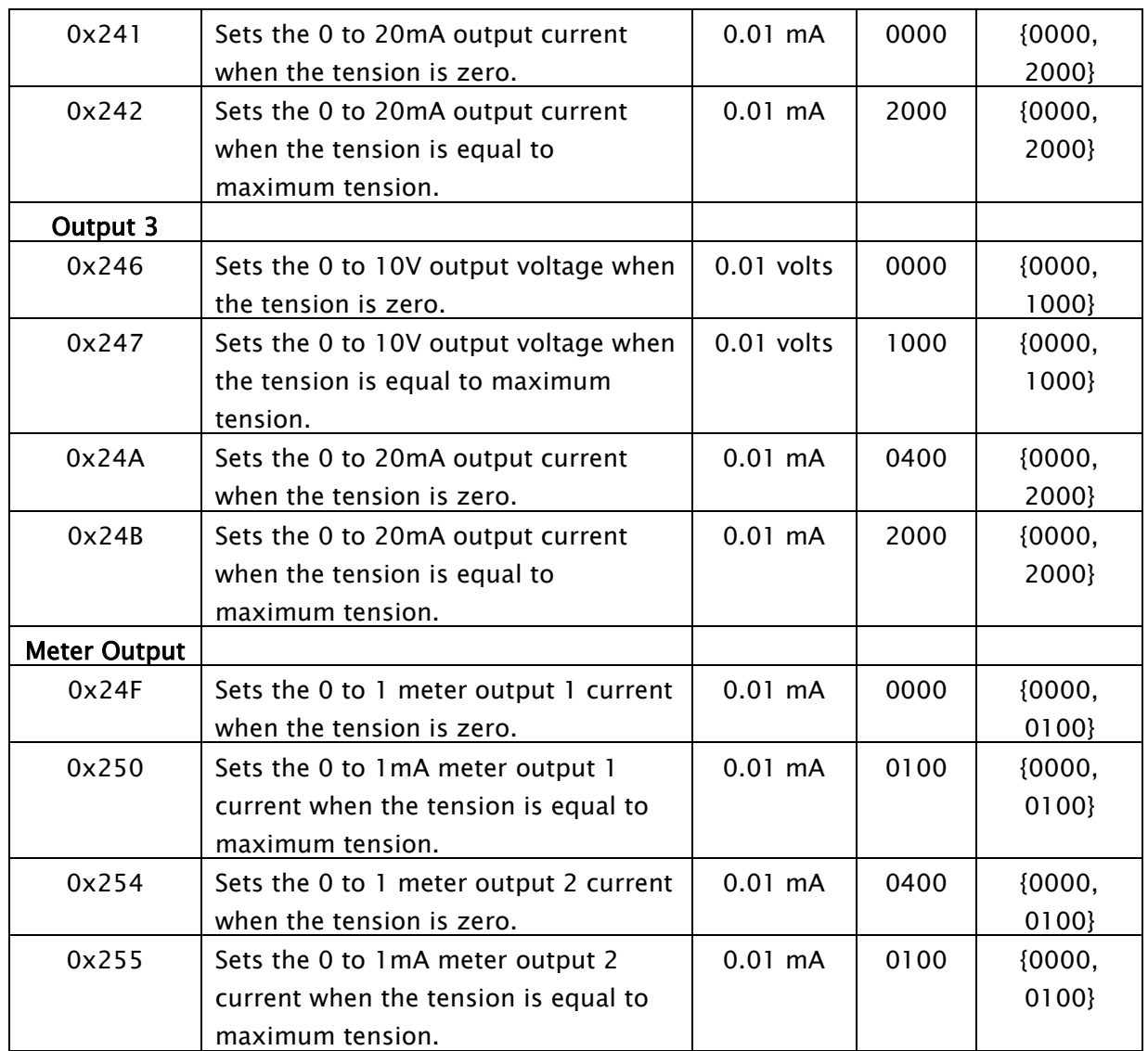

### <span id="page-58-0"></span>9.0 Calibrate tension through the fieldbus procedure

The DLCA NET has two modes of calibration: Precision and Weightless. Precision calibration is used when applying a known weight with a rope in the web path to the load cells for calibration. Typically this known weight should be 10% of the load cell rating or greater. Weightless calibration is used when a known weight is not convenient or desired.

The *Command Interface* is used to perform the calibrations.

A command request is entered in the *Command Request*. The **Command Response** will show the progress of the command and when the command is complete. Errors will also be shown.

Parameters for Tension Zone 1 can be accessed in the group Configuration Tension 1 and those for Tension Zone 2 can be accessed in the group Configuration Tension 2.

### <span id="page-59-0"></span>9.1 Precision calibration procedure

To get full 14-bit resolution, you must use three significant digits when entering calibration weight. See the chart for entering Maximum Tension in Section [8.2.](#page-45-0)

Enter values into the calibration parameters shown below. These parameters are available for Tension Zone 1 and Tension Zone 2.

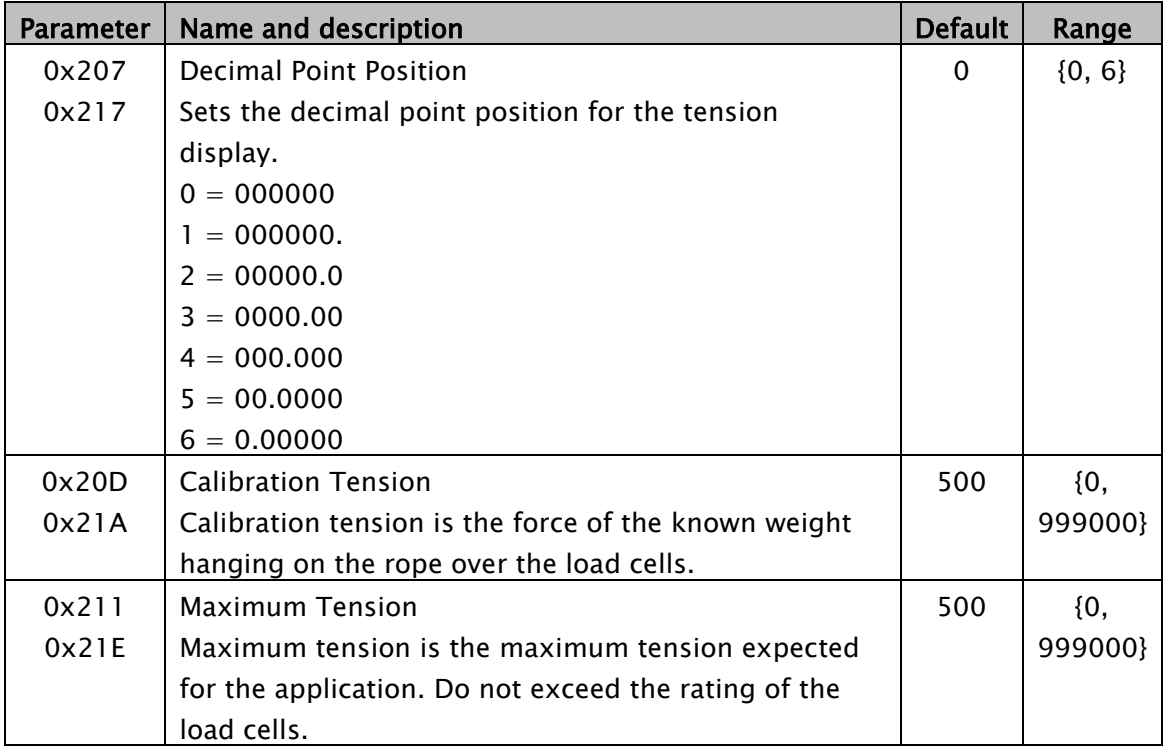

Set the Load Cell excitation voltage 0x201 and which sensor inputs are used 0x203. See section 7.3.

When performing a calibration, both the zero and precision calibrate steps must be done in sequence before a calibration is valid.

If only zeroing the tension is required, use the 0x1E or 0x1F command.

Precision calibration steps are on the next page.

## CALIBRATE TENSION THROUGH FIELDBUS

### Precision calibration procedure continued

- 1. Unload the load cell(s) for Tension Zone 1.
- 2. Enter the command 0x01 (Zero Calibrate Zone 1) in the Command Request register. The DLCA NET immediately responds with 0x8000 0001 (Busy) in the *Command* Response.

If the calibrate zero is successful, the DLCA NET will respond with 0x1000 0001 after ten to twenty seconds. Otherwise, an error message will be returned 0x20XX 0001.

- 3. Clear the *Command Request* register by entering the command 0x00.
- 4. Hang the known weight and rope over the load cell(s) in Tension Zone 1. See [Figure 11](#page-60-0)
- 5. Enter the command 0x02 (Precision Calibrate Zone 1) in the *Command Request*. The DLCA NET immediately responds with 0x8000 0002 (Busy) in the *Command* Response.

If the calibrate precision is successful, the DLCA NET will respond with 0x1000 0002 after 10 to 20 seconds. Otherwise an error message will be returned 0x20XX 0002.

Clear the *Command Request* register by entering the command 0x00.

Clearing the command request is necessary to prevent starting multiple calibrations, such as zero and precision, before the first entered request is finished.

Precision Calibration is now complete.

<span id="page-60-0"></span>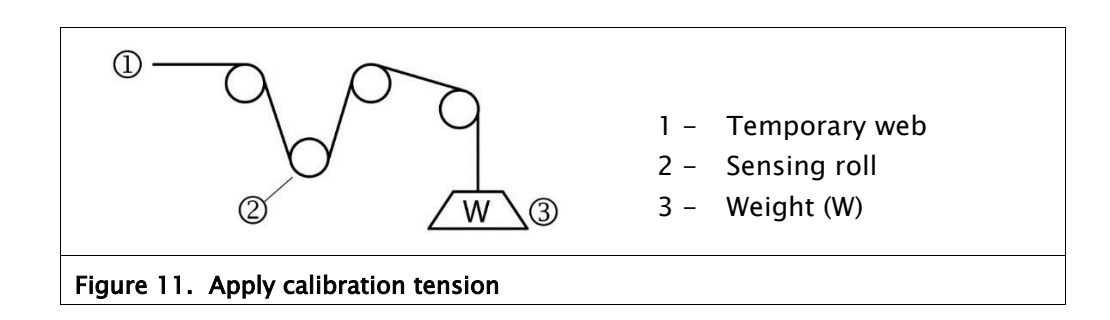

## CALIBRATE TENSION THROUGH FIELDBUS

### Precision calibration procedure continued

If the calibration is successful, then Tension Polarity  $(0x216$  or 0x223) will automatically be set to show positive tension when force is applied in the direction of the calibration force.

The following parameters in the group Configuration Tension 1 or *Configuration Tension 2* are set by the calibration procedure:

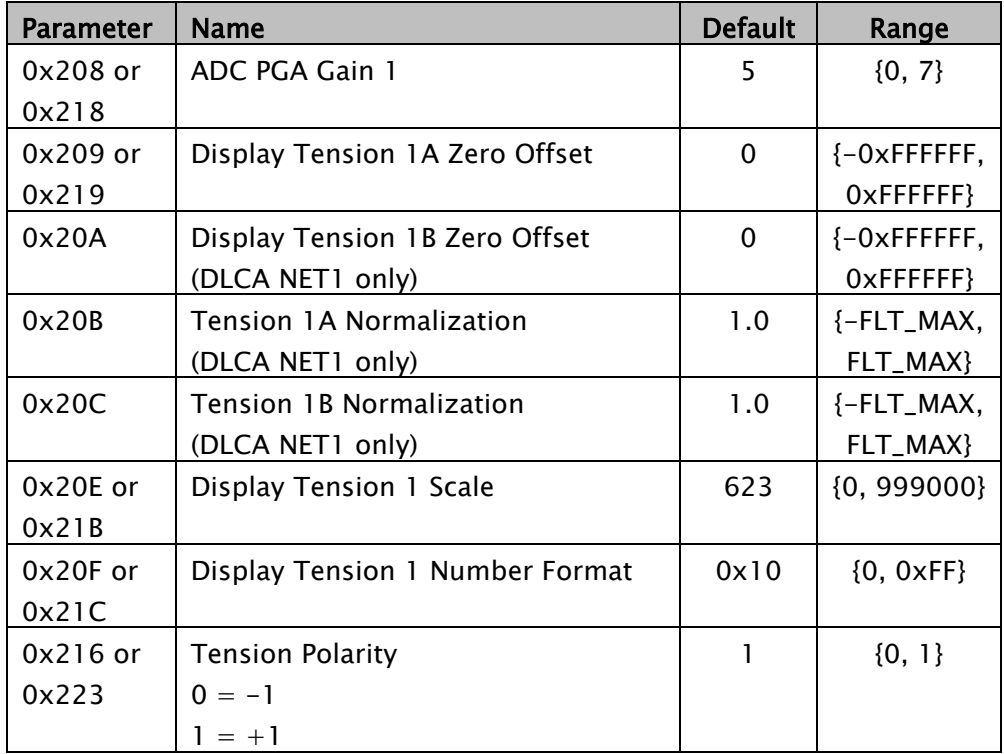

The above parameter set is determined by the DLCA NET during calibration. Do not modify the value of these parameters. The parameters above, along with those in the following list, can be read from a DLCA NET, and can be sent to the same DLCA NET to restore a corrupted calibration if needed.

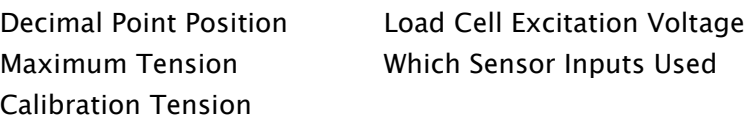

Tension Zone 2 can be calibrated in the same way by substituting the commands 0x04 (Zero Zone 2) and 0x05 (Precision Zone 2) when performing a calibration.

### <span id="page-62-0"></span>9.2 Weightless calibrate tension procedure

Enter values into the calibration parameters shown below. Refer to [Figure 12](#page-64-0) for the meaning of wrap angle and angle from force direction.

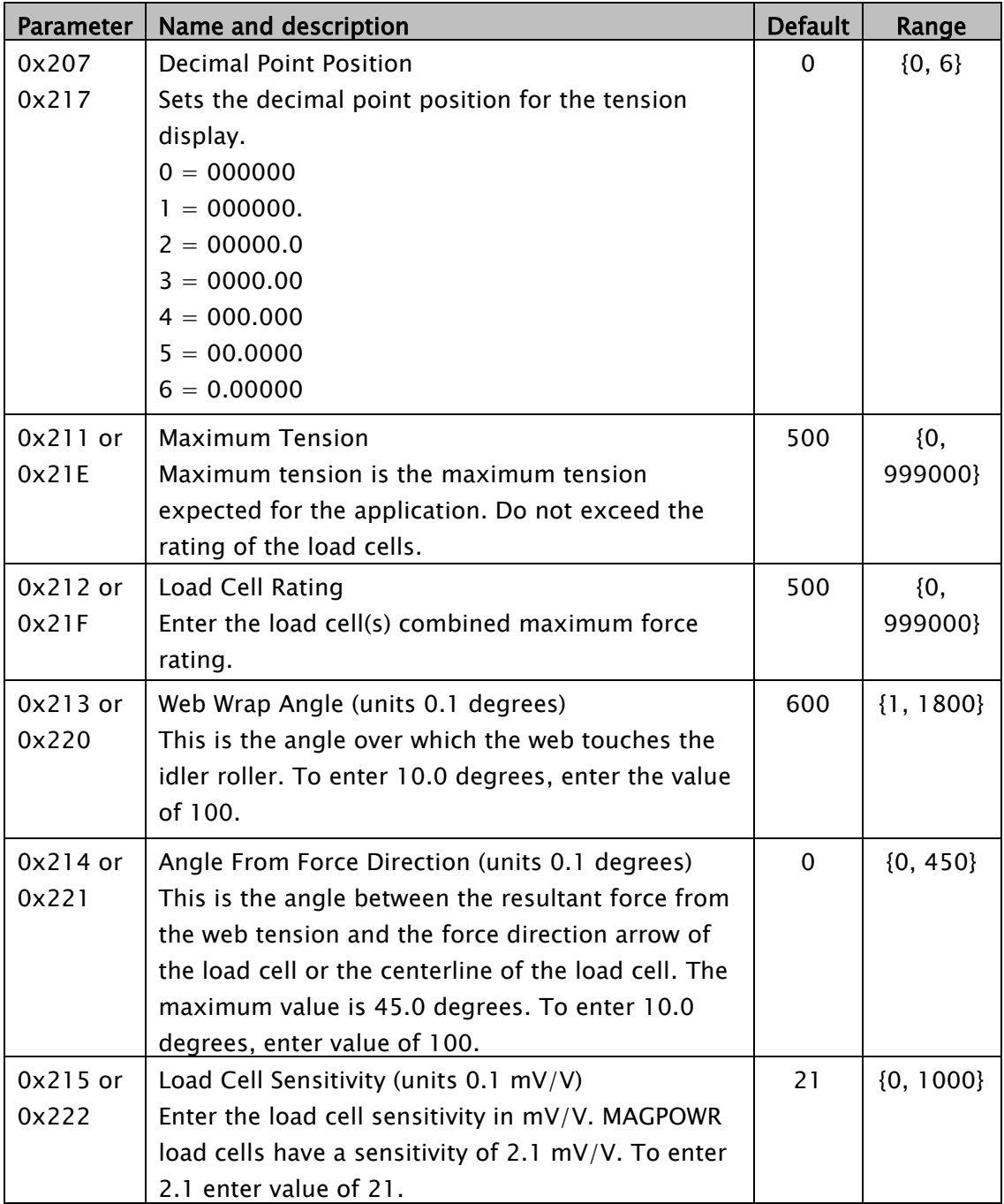

Set the Load Cell excitation voltage 0x201 and which sensor inputs are used 0x203. See section 7.3.

## CALIBRATE TENSION THROUGH FIELDBUS

### Weightless calibration procedure continued

When performing a calibration both the zero and WEIGHTLESS calibrate steps must be done in sequence before a calibration is valid.

If only zeroing the tension is required use the 0x1E or 0x1F command.

- 1. Unload the load cell(s) for Tension Zone 1.
- 2. Enter the command 0x01 (Zero Calibrate Zone 1) in the **Command Request.** The DLCA NET immediately responds with  $0x80000001$  (Busy) in the *Command Response*.
- 3. If the calibrate zero is successful, the DLCA NET will respond after ten to twenty seconds with 0x1000 0001. Otherwise, error message 0x20XX 0001 will be returned.
- 4. Clear the *Command Request* by entering the command 0x00.
- 5. Enter the command 0x03 (Weightless Calibrate Zone 1) in the *Command Request*. The DLCA NET will immediately respond with success message 0x1000 0003 or error message 0x20XX 0003 in the *Command Response*.
- 6. Clear the *Command Request* register by entering the command 0x00.

Clearing the command request is necessary to prevent starting multiple calibrations, such as zero and precision, before the first entered request is finished.

Weightless Calibration is complete.

### Note:

If the returned tension values in the cyclic data are negative you will need to manually set the Tension Polarity parameter (0x216 or 0x223) so the tension values are positive.

## CALIBRATE TENSION THROUGH FIELDBUS

Weightless calibration procedure continued

The following parameters in the group *Configuration Tension 1* or *Configuration Tension* 2 are set by the calibration procedure.

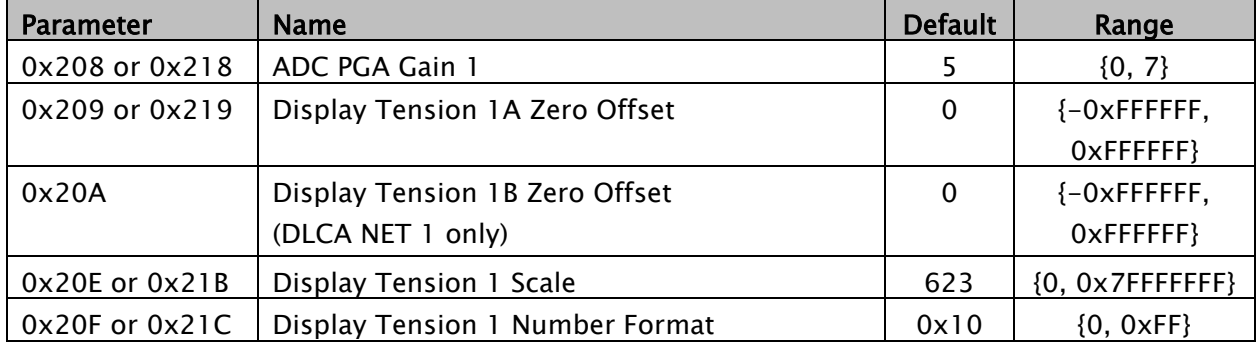

The above parameter set is determined by the DLCA NET during calibration. Do not modify the value of these parameters. The parameters above, along with those in the following list, can be read from a DLCA NET and can be sent to the same DLCA NET to restore a corrupted calibration if needed.

Decimal Point Position Maximum Tension Load Cell Rating Web Wrap Angle Angle from Force Direction

Load Cell Sensitivity Tension Polarity Load Cell Excitation Voltage Which Sensor Inputs Used

<span id="page-64-0"></span>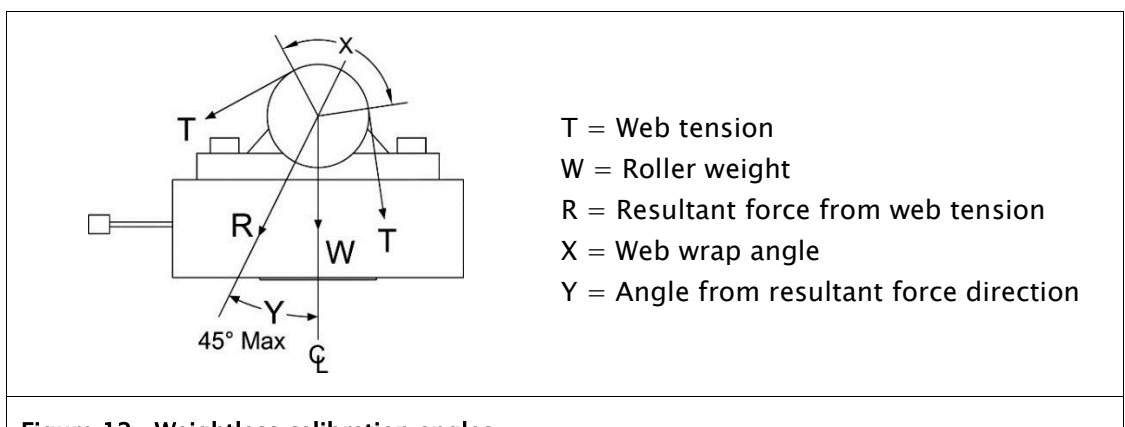

### 9.3 Calibration errors returned

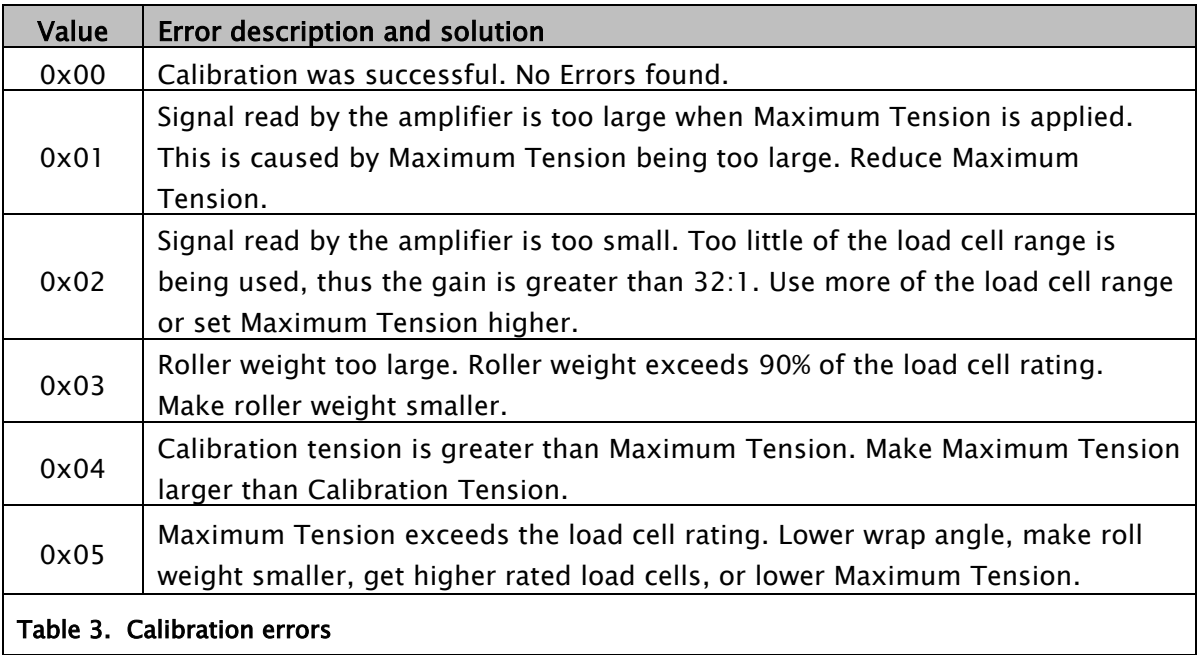

### WEB SERVER

### <span id="page-66-0"></span>10.0 Web server

With web server access, you can view a web page for your DLCA NET device that displays current values and provides links to other pages where you can perform calibrations or edit parameters. See page [68.](#page-67-0)

An Ethernet connection must be made to Ethernet Port 2 only. The DLCA NET must be disconnected from the EtherCAT network and then power must be cycled.

The DLCA NFT will allow non-FtherCAT traffic on Ethernet Port 2 after restarting as long as no EtherCAT traffic is detected on either Ethernet port.

### 10.1 Confirm web server access

- 1. Connect the DLCA NET to the computer and verify that you can access it through a web browser.
- 2. In the web browser, type in  $10.0.0.113 -$  or the IP address assigned to the DLCA NET device if it has been reconfigured.

The DLCA NET web server page will open, which confirms that you have access.

### If it does not, you will need to adjust the network adapter.

- 1. Go to your computer *Control Panel > Network and Sharing*; and then select *Network Adapter > Properties.*
- 2. Select Internet Protocol Version 4 TCP/IP Rv4 > Properties.
- 3. Select ◉Use the following IP address:
	- a. Enter IP address 10.0.0.200.
	- b. Set the subnet address to 255.0.0.0.
- 4. Close the control panel and browser.
- 5. Reopen the browser and type in 10.0.0.113; the web server page should now appear.

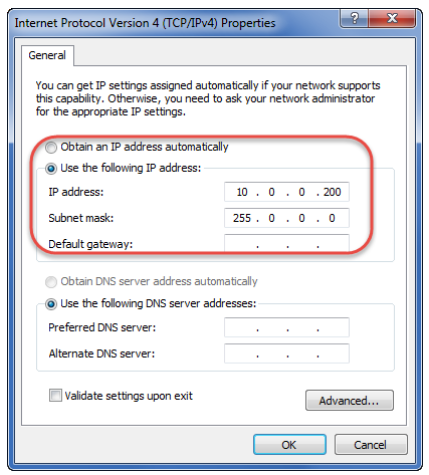

## WEB SERVER

### <span id="page-67-0"></span>10.2 Web pages

Use the links in the left menu area to access other pages where you can view and edit parameters or perform calibration. The tension is displayed as a real number with the decimal point position included from parameter 0x207 and 0x217.

| <b>MAXCESS</b><br><b>MAGPOWR</b>                                                                                                    | <b>DLCA NET</b>         |                                                                                  |              |                        |
|----------------------------------------------------------------------------------------------------|-------------------------|----------------------------------------------------------------------------------|--------------|------------------------|
|                                                                                                    | <b>Status</b>           |                                                                                  |              |                        |
| <b>Status</b>                                                                                                    | <b>Parameter Name</b>   | <b>Value</b>                                                                     | <b>Units</b> | <b>Parameter Class</b> |
| <b>Security</b><br><b>Hardware</b><br><b>Tension Zone 1</b><br><b>Tension Zone 2</b><br><b>Alarm 1</b><br><b>Alarm 2</b><br><b>Output 1</b><br><b>Output 2</b><br><b>Output Meter</b><br><b>Commands 1</b><br><b>Commands 2</b><br><b>Commands 3</b> | Web Page Refresh Rate   | 5000                                                                             | milliseconds | Parm                   |
|                                                                                                    | <b>Actual Tension 1</b> | 623.306                                                                          |              | <b>None</b>            |
|                                                                                                    | <b>Actual Tension 2</b> | 623.306                                                                          |              | <b>None</b>            |
|                                                                                                    | <b>Security State</b>   | Unlocked                                                                         |              | <b>None</b>            |
|                                                                                                    | <b>Alarm Status</b>     | Alarm $1 = \bigcirc$ ff<br>Alarm $2 = \bigcirc$ ff                               |              | <b>None</b>            |
|                                                                                                    | <b>Fault Status</b>     | Sensor 1 White/Black Disconnect<br>Sensor 2 White/Black Disconnect<br>Power Good |              | <b>None</b>            |
|                                                                                                    | <b>Program Number</b>   | 100551                                                                           |              | <b>None</b>            |
|                                                                                                    | <b>Program Version</b>  | 01.04                                                                            |              | <b>None</b>            |
|                                                                                                    | <b>Product Type</b>     | <b>DLCA NET2</b>                                                                 |              | <b>None</b>            |

Figure 13. Sample web server page

### 10.3 Calibrate tension from web pages

To calibrate tension from the web pages, edit the parameters listed below in the proper tension zone before performing the calibration commands.

### 10.3.1 Precision calibration from web pages

### For Precision Calibrate enter these parameters:

Load Cell Excitation voltage (on Hardware web page) Which Sensor Inputs Used (on Hardware web page) Maximum Tension Calibration Tension Decimal Point Position

### Procedure

- 1. Unload the load cells.
- 2. Click on the link to "Zero Calibrate Tension Zone x". Wait for the calibration to complete.
- 3. Apply the calibration weight to the temporary web.
- 4. Click on the link to "Precision Calibrate Tension Zone x". Wait for the calibration to complete.
- 5. The DCLA NET will return either that the calibration is complete or return an error message.

### 10.3.2 Weightless calibration from web pages

#### For Weightless Calibrate enter these parameters:

Load Cell Excitation voltage (on Hardware web page) Which Sensor Inputs Used (on Hardware web page) Load Cell Sensitivity Load Cell Rating Maximum Tension Web Wrap Angle Angle from Force Direction Decimal Point Position

#### Procedure

- 1. Unload the load cells.
- 2. Click on the link to "Zero Calibrate Tension Zone x". Wait for the calibration to complete.
- 3. Click on the link to "Weightless Calibrate Tension Zone x".
- 4. The DCLA NET will return that the calibration is complete or return an error message.

## 10.4 Zero tension from web pages

### To zero the tension in a tension zone:

- 1. Unload the load cells.
- 2. Click on the link "Zero Tension Zone x". This is the same as pressing the  $[Ø]$  button on the front panel.

# **SPECIFICATIONS**

# 11.0 Specifications

## General

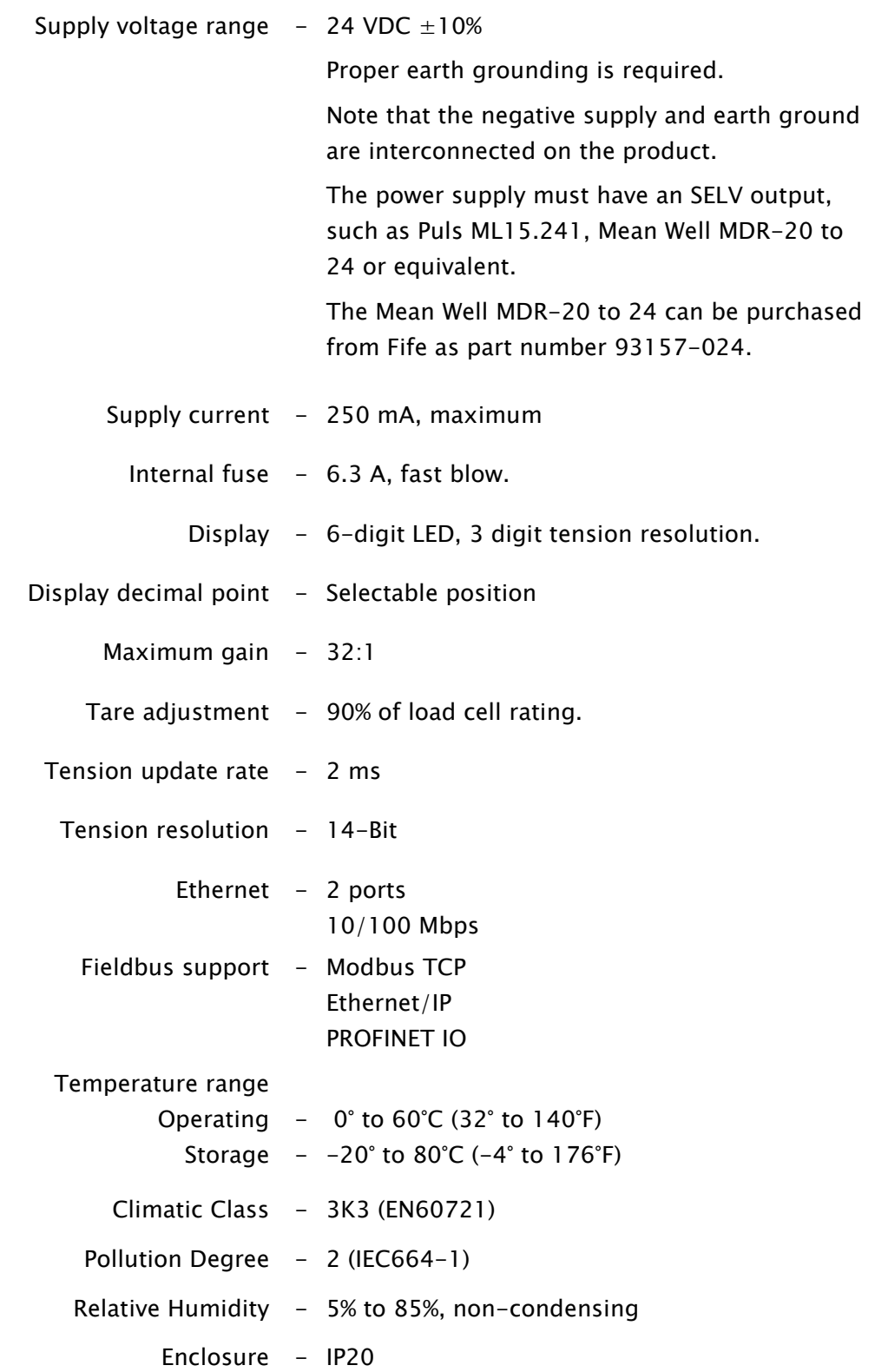

# **SPECIFICATIONS**

## Inputs and Outputs

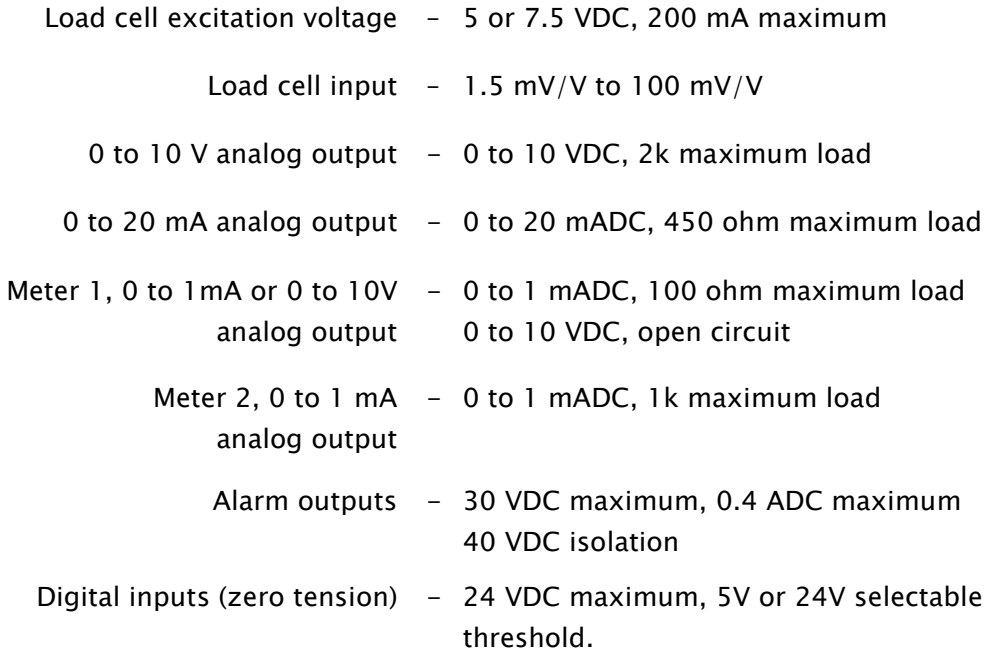

### Temperature effect on zero

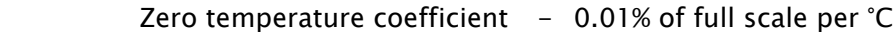

## Certifications and environmental compatibility

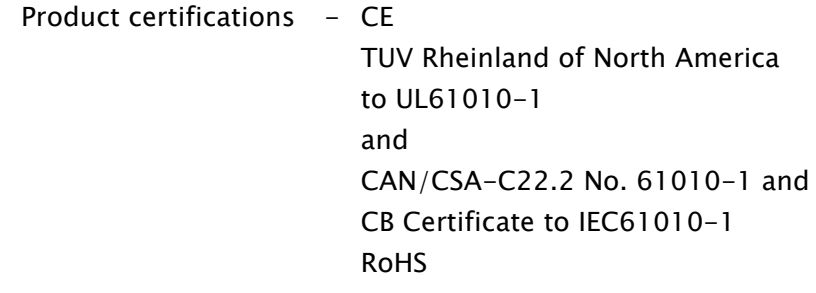
# **SERVICE**

## 12.0 Service

To request service or to get replacement parts, contact one of the following addresses or your regional office.

### Fife

222 West Memorial Rd. Oklahoma City, OK, 73114 USA Phone: 1.405.755.1600 Fax: 1.405.755.8425 Web: www.maxcessintl.com

#### Fife-Tidland GmbH

Max-Planck-Strasse 8 65779 Kelkheim Deutschland Telefon: +49.6195.7002.0 Fax: +49.6195.7002.933 Web: www.maxcess.eu

When ordering replacement parts, please indicate, where possible, part number, drawing number and model description.

If it is necessary to return the product for service, take care to properly package the unit to prevent damage during shipment. If possible, use the original shipping containers.

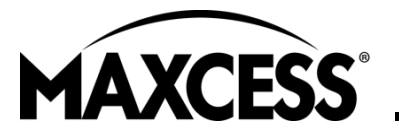

AMERICAS Tel +1.405.755.1600 Fax +1.405.755.8425 sales@maxcessintl.com www.maxcessintl.com

EUROPE, MIDDLE EAST AND AFRICA Tel +49.6195.7002.0 Fax +49.6195.7002.933 sales@maxcess.eu www.maxcess.eu

CHINA Tel +86.756.881.9398 Fax +86.756.881.9393 info@maxcessintl.com.cn www.maxcessintl.com.cn

INDIA Tel +91.22.27602633 Fax +91.22.27602634 india@maxcessintl.com www.maxcess.in

JAPAN Tel +81.43.421.1622 Fax +81.43.421.2895 japan@maxcessintl.com www.maxcess.jp

KOREA, TAIWAN, AND SE ASIA asia@maxcessintl.com www.maxcess.asia

# APPENDIX A

### Appendix A: DLCA NET flowchart

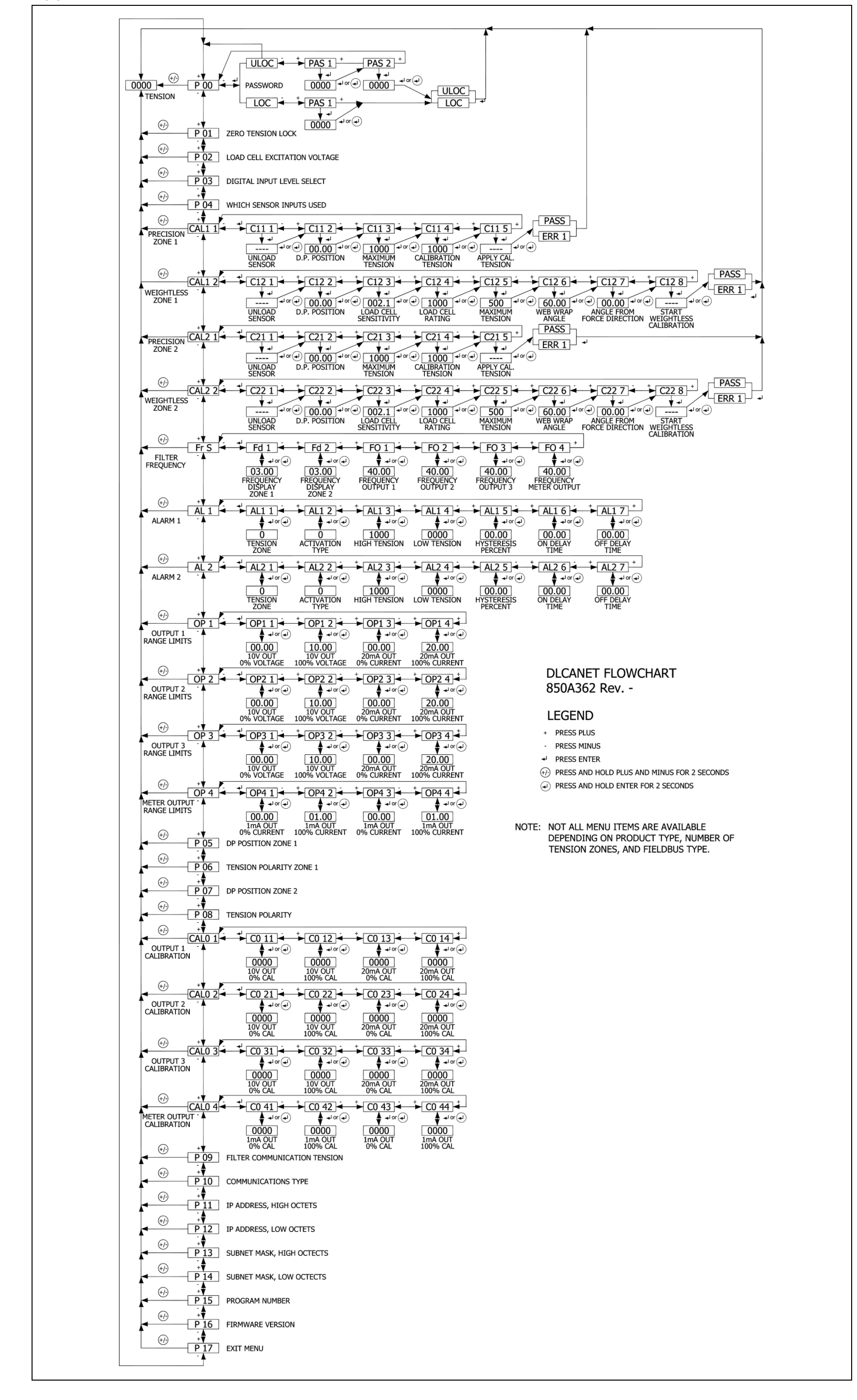